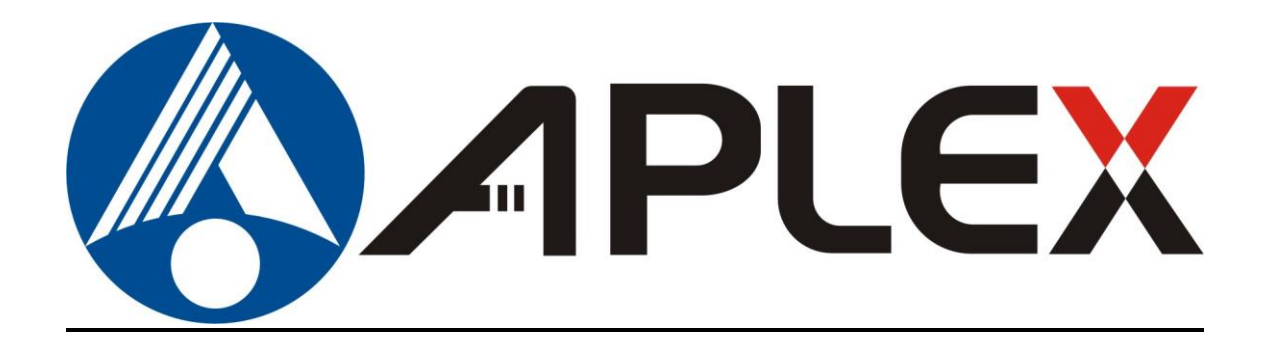

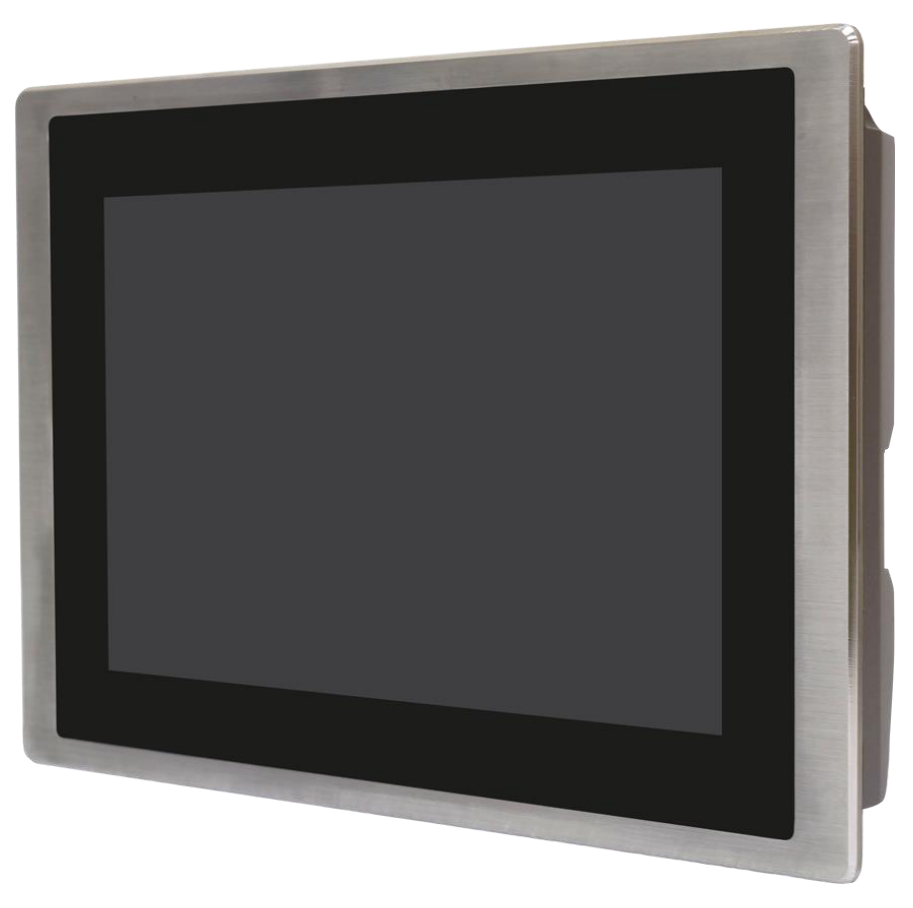

# **FABS**

**7", 10.1", 12.1", 15", 17", 19", and 21.5" Food Industrial Panel PC.**

## **User Manual**

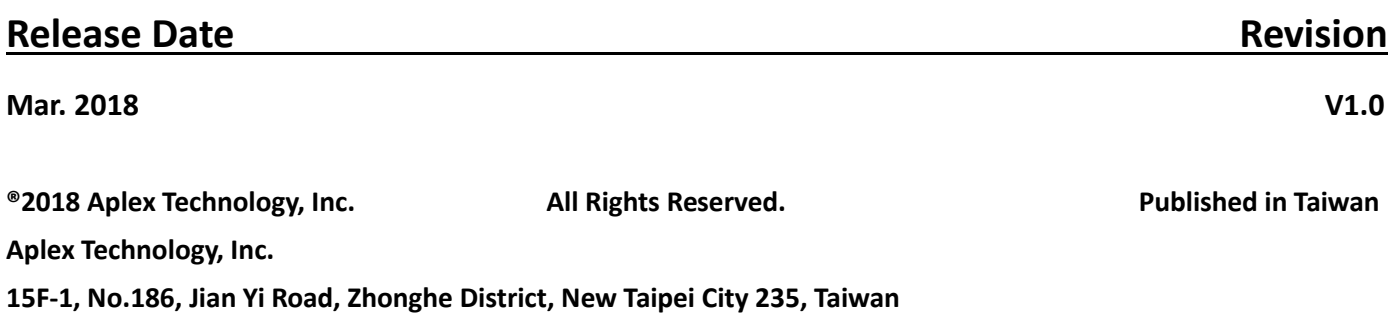

**Tel: 886-2-82262881 Fax: 886-2-82262883** URL: **<http://www.aplextec.com/zh/home.php>**

## **Revision History**

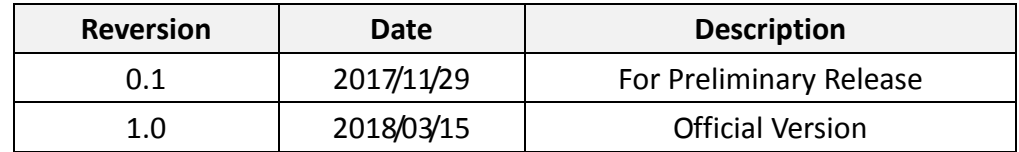

This equipment generates, uses and can radiate radio frequency energy and if not installed and used in accordance with the instructions manual, it may cause interference to radio communications. It has been tested and found to comply with the limits for a Class A computing device pursuant to FCC Rules, which are designed to provide reasonable protection against such interference when operated in a commercial environment. Operation of this equipment in a residential area is likely to cause interference in which case the user at his own expense will be required to take whatever measures may be required to correct the interference.

Electric Shock Hazard – Do not operate the machine with its back cover removed. There are dangerous high voltages inside.

#### **Disclaimer**

**This information in this document is subject to change without notice. In no event shall Aplex Technology Inc. be liable for damages of any kind, whether incidental or consequential, arising from either the use or misuse of information in this document or in any related materials.**

# **Instruction Guide**

### **SAFETY INSTRUCTIONS**

Read these instructions carefully, and look at the equipment to become familiar with the device before trying to install, operate, or maintain it. The following special messages may appear throughout this documentation or on the equipment that are warn of potential hazards and to call attention to information on clarifying or simplifying the procedure.

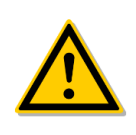

This is the safety alert symbol. It is the purpose of alerting you to potential hazards. Obey all safety information that follows this symbol to avoid possible injury or death.

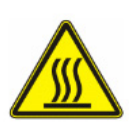

This is the high temperature alert symbol. It is warning you attention the high temperature position of product when you operating or repairing the system. Before you repair or clean it. We suggest you waiting for the machine to be cooler

#### **PLEASE NOTE**

Electrical equipment should be installed, operated, serviced, and maintained by qualified personnel only. No responsibility is assumed by Digital Electronics Corporation for any consequences arising out of the use of this material. A qualified person is one who has skills and knowledge related to the construction, operation and installation of electrical equipment, and has received safety training to recognize and avoid the hazards involved.

### **DISCLAIMER of LIABILITY**

We have reviewed the contents of this publication to ensure the description of hardware and software to meet the consistency. Since the many variables associated with particular installation, we cannot guarantee all condition. Furthermore, we are not responsible for any modified, altered or reconstructed equipment if users did it.

### **SAFETY INFORMATION**

- There is no perfect solution to move heavy objects comfortably, we suggest you to seek the support tools to help, such as a trolley or stacker before you moving heavy objects.
- We suggest you to take a slow and smooth action when you're moving the objects to avoid strain your back and muscles.

#### **FABS Series User Manual (Original Instructions)** 3

- Please be careful about the surrounding and ground conditions while you moving the heavy objects. In meanwhile, please also notice the place you placing the objects is appropriate.
- Never allow fluids, metal filings or wiring debris to enter any openings in the operator panel. This may cause fire or electrical shock.
- Storing the operator panel under the environmental temperature is lower/higher than recommended temperature in this; otherwise, it may cause the breakdown of LCD display.
- Please turn off the product before you do any repair, clean, maintenance, and disassembly of the situations.
- Electrostatically sensitive components include almost all electrical, electronic, optoelectronic and electromechanical components. These components are sensitive to overvoltage because of the technical reasons and their function may be impaired or destroyed by electrostatic discharge. Observe the regulations to carefully manage the ESD components.
- We can promise our product and some of the electronic components that observe the regulation of EMI certification but we suggest to operate the systems by qualified operator or the personnel who doesn't wear the pacemaker.
- Keeping slots and openings in the product for ventilation and should never be blocked or covered to ensure the reliable operation of the product and protect it from overheating.
- The front panels of these products have approval by IP66/IP69K level, defined in international standard EN60529 of test and verify. We suggest keeping products in ventilation and in a dry environment; please follow our cleaning guide when you need to clean the product.
- Make sure you follow the local environmental regulations when your products need to be scrapped.
- Contact your local government for understanding the inform on regarding the waste systems available. We suggest to separate electrical appliance from general trash and follow handling waste disposal systems.

### **FABS Series has approval through this certification for your reference:**

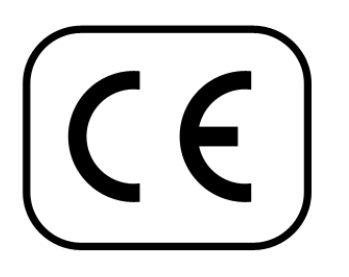

Applicable EN 55011: 2009 + A1: 2010 (Group 1, Class A) EN 61000-6-2: 2005 / AC: 2005 Standards: EN 61000-6-4: 2007 + A1: 2011 EN 61000-3-2: 2014 EN 61000-3-3: 2013

IEC 61000-4-2: 2008 IEC 61000-4-3: 2006 + A1: 2007 + A2: 2010 IEC 61000-4-4: 2012 IEC 61000-4-5: 2014 IEC 61000-4-6: 2013 IEC 61000-4-8: 2009 IEC 61000-4-11: 2004

## **Table of Contents**

<span id="page-5-4"></span><span id="page-5-3"></span><span id="page-5-2"></span><span id="page-5-1"></span><span id="page-5-0"></span>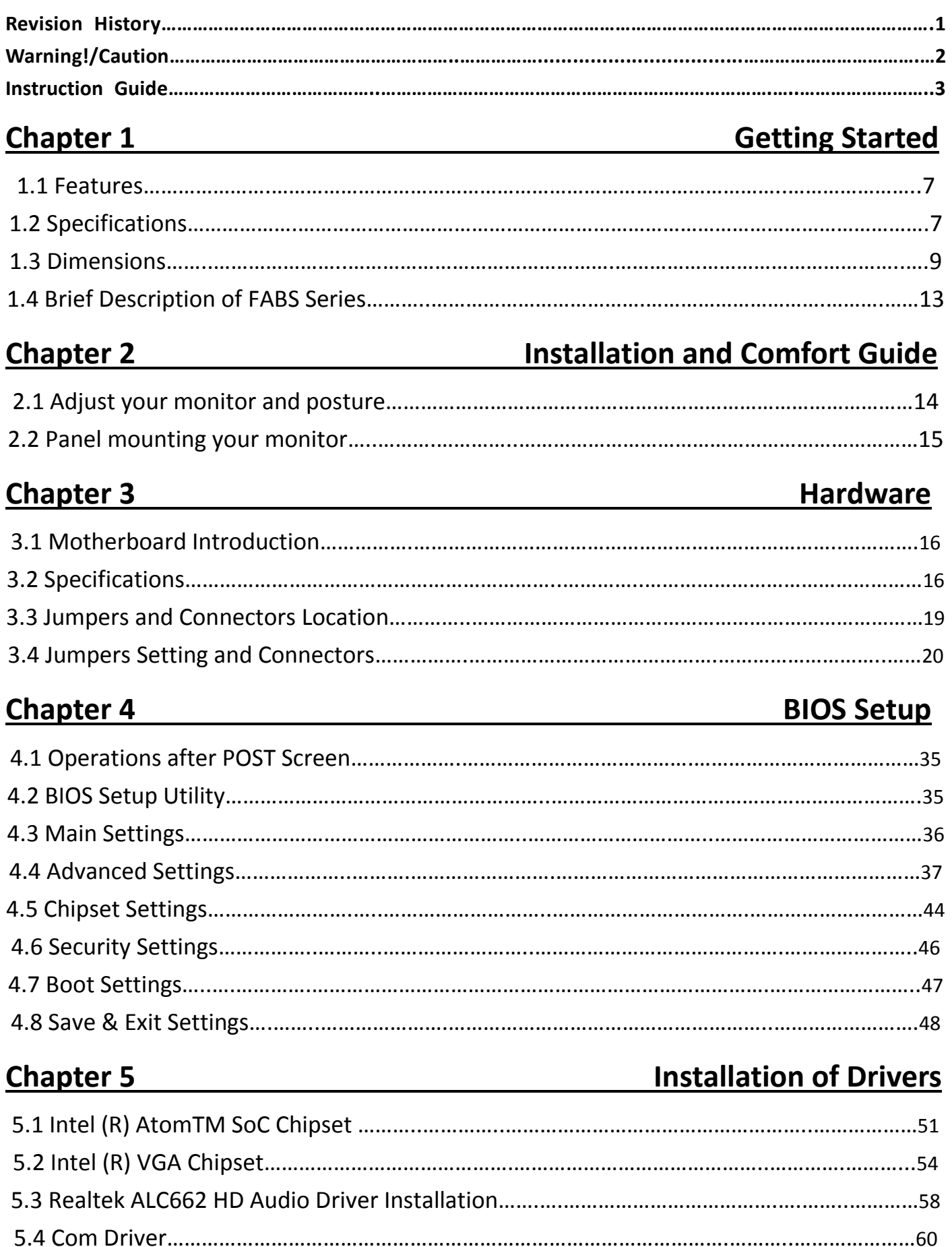

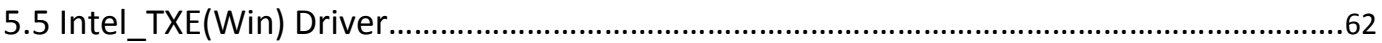

## <span id="page-6-0"></span>**Chapter 6** [Chapter 6 Cleaning Guideline](#page-65-0) 65

## **Figures**

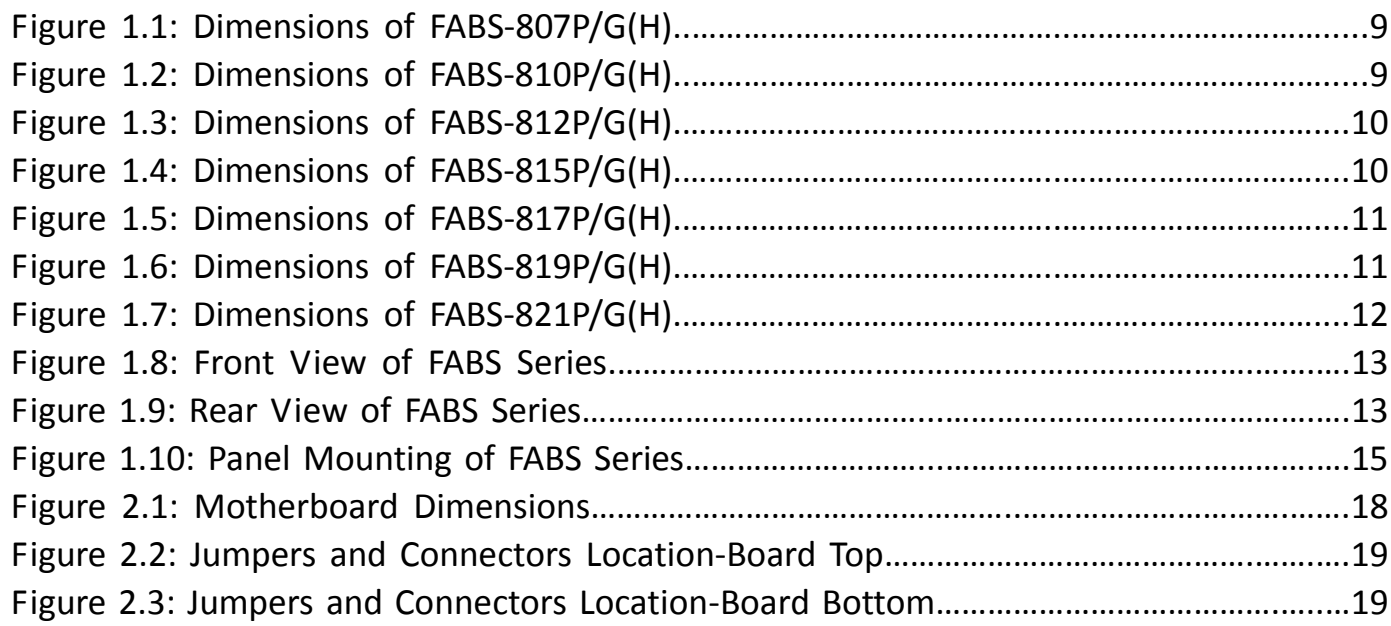

## <span id="page-7-1"></span><span id="page-7-0"></span>**1.1 [Features](#page-5-0)**

- Intel® Celeron Processor N2930
- 7"/10.1"/12.1"/15"/17"/19"21.5" Food Industrial Panel PC
- Flat front panel touch screen with IP66/IP69K grade.
- Onboard 4GB DDR3L 1600MHz
- DC 9-36V wide range power input
- <span id="page-7-2"></span>● 304 Stainless steel design.

## **1.2 [Specifications](#page-5-0)**

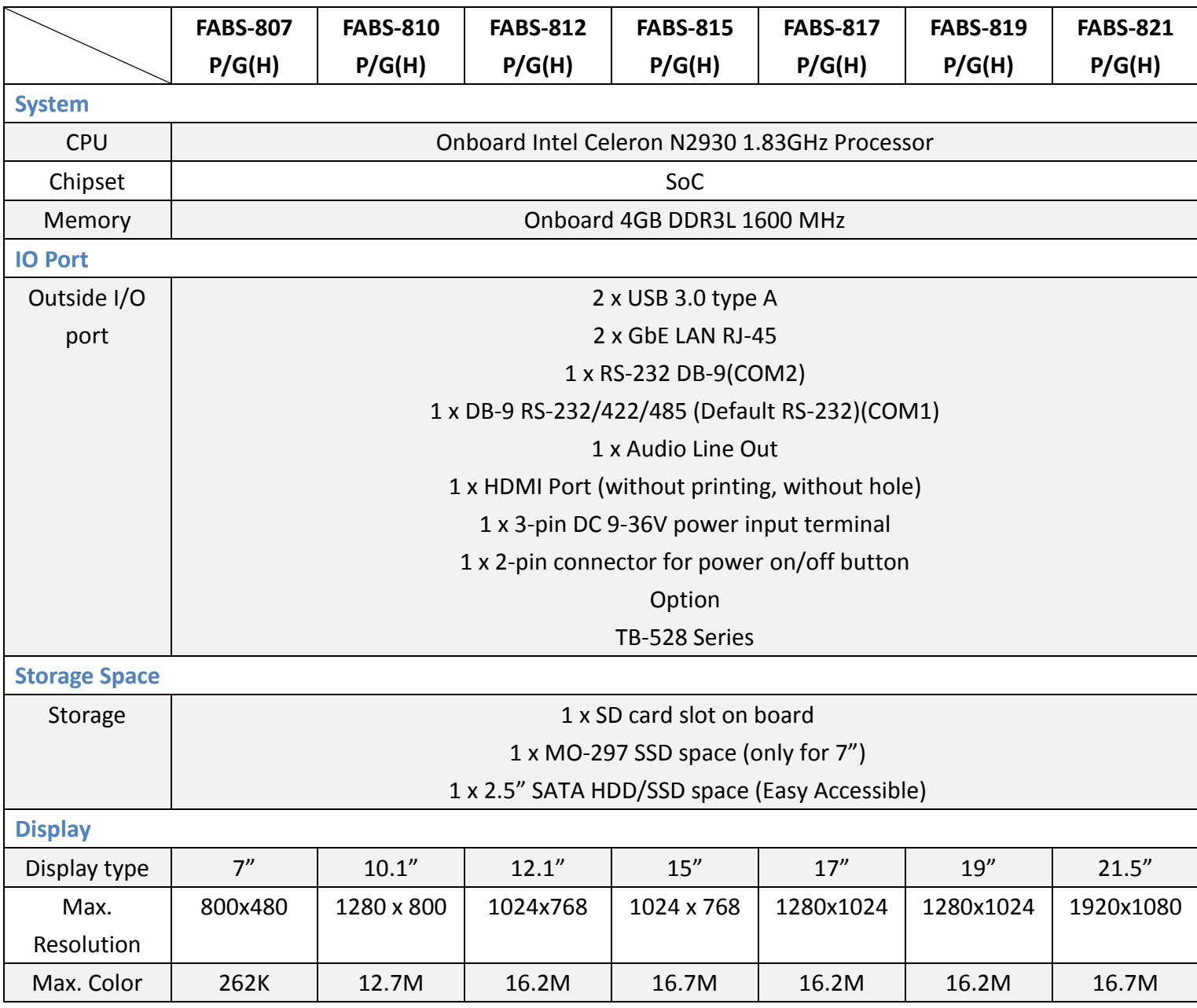

**FABS Series User Manual (Original Instructions)** 7

<span id="page-8-0"></span>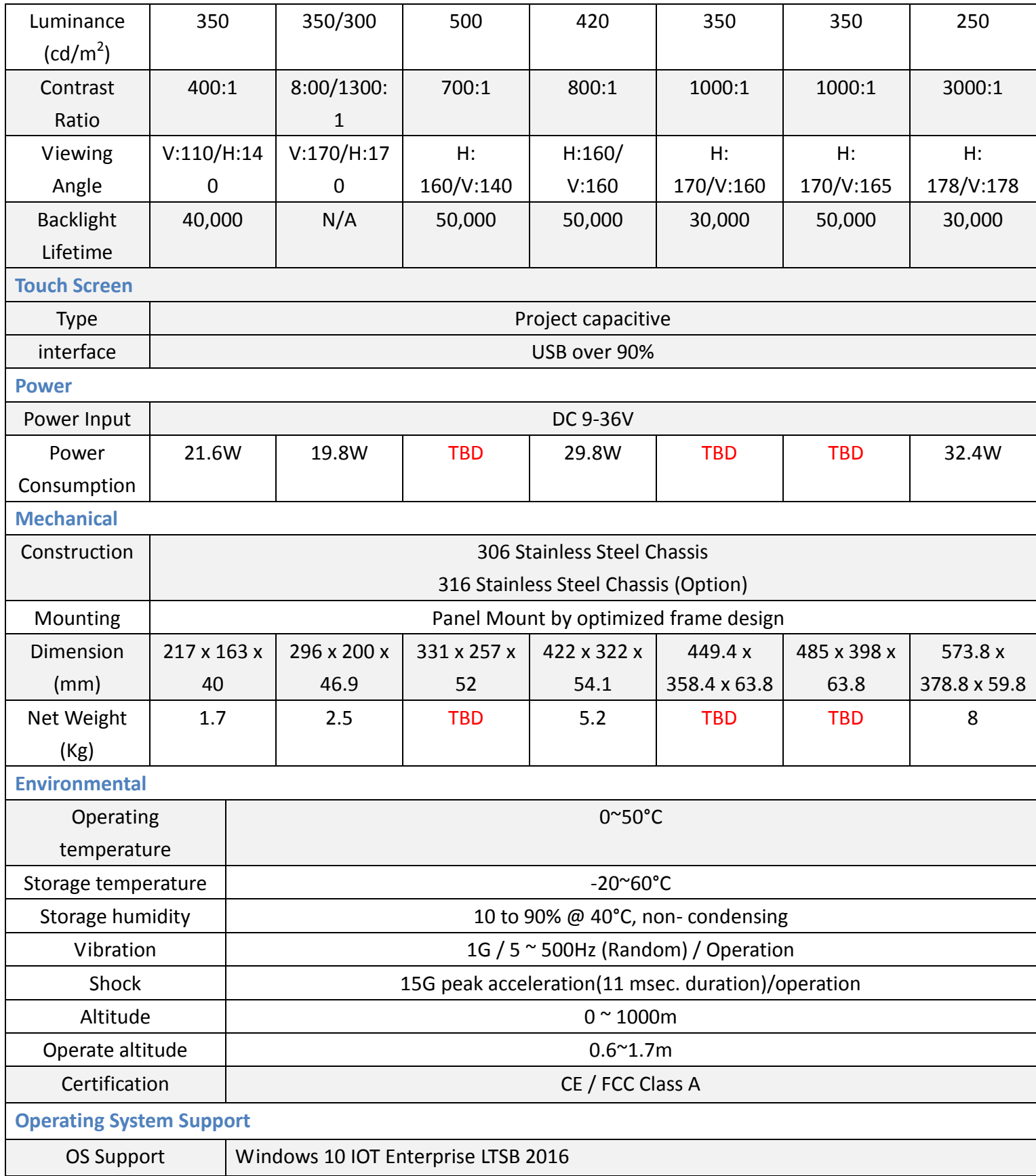

## **1.3 [Dimensions](#page-5-0)**

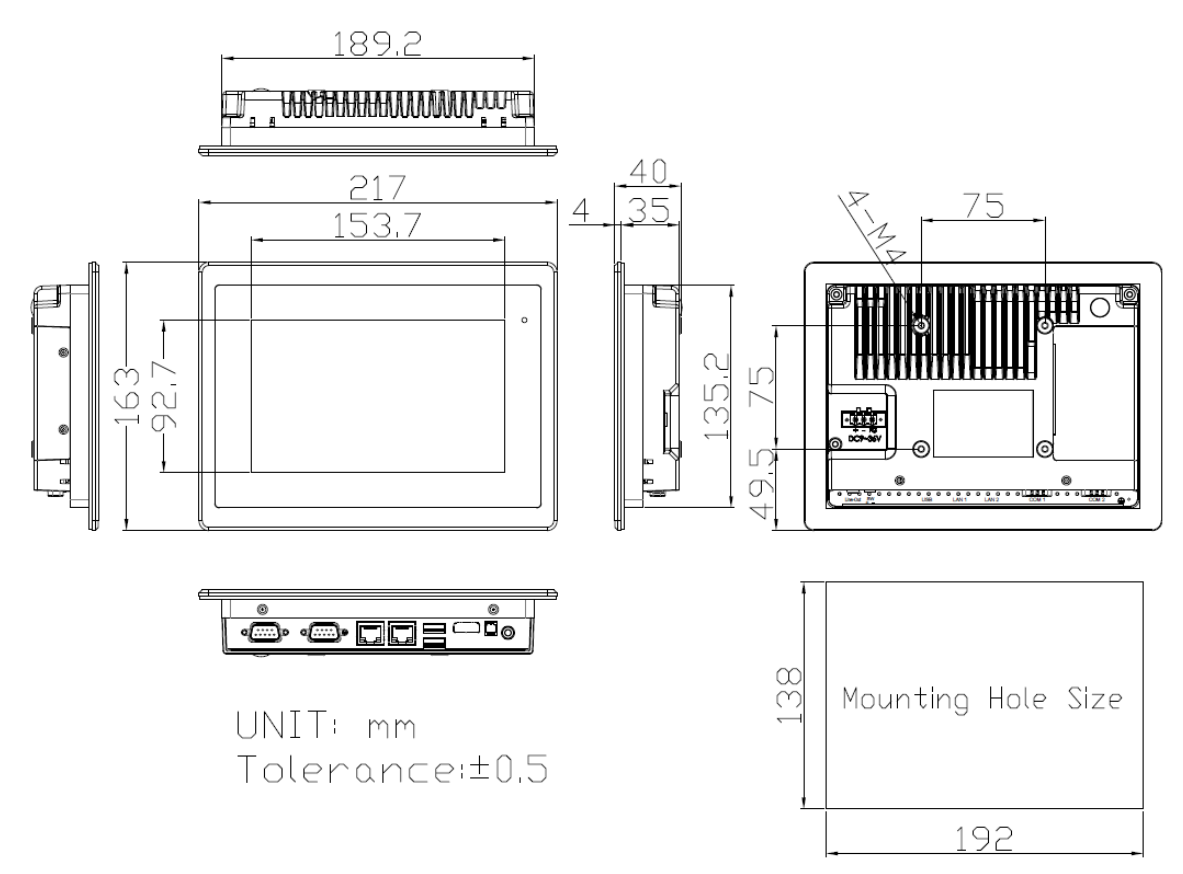

**Figure 1.1: Dimensions of FABS-807P/G(H)**

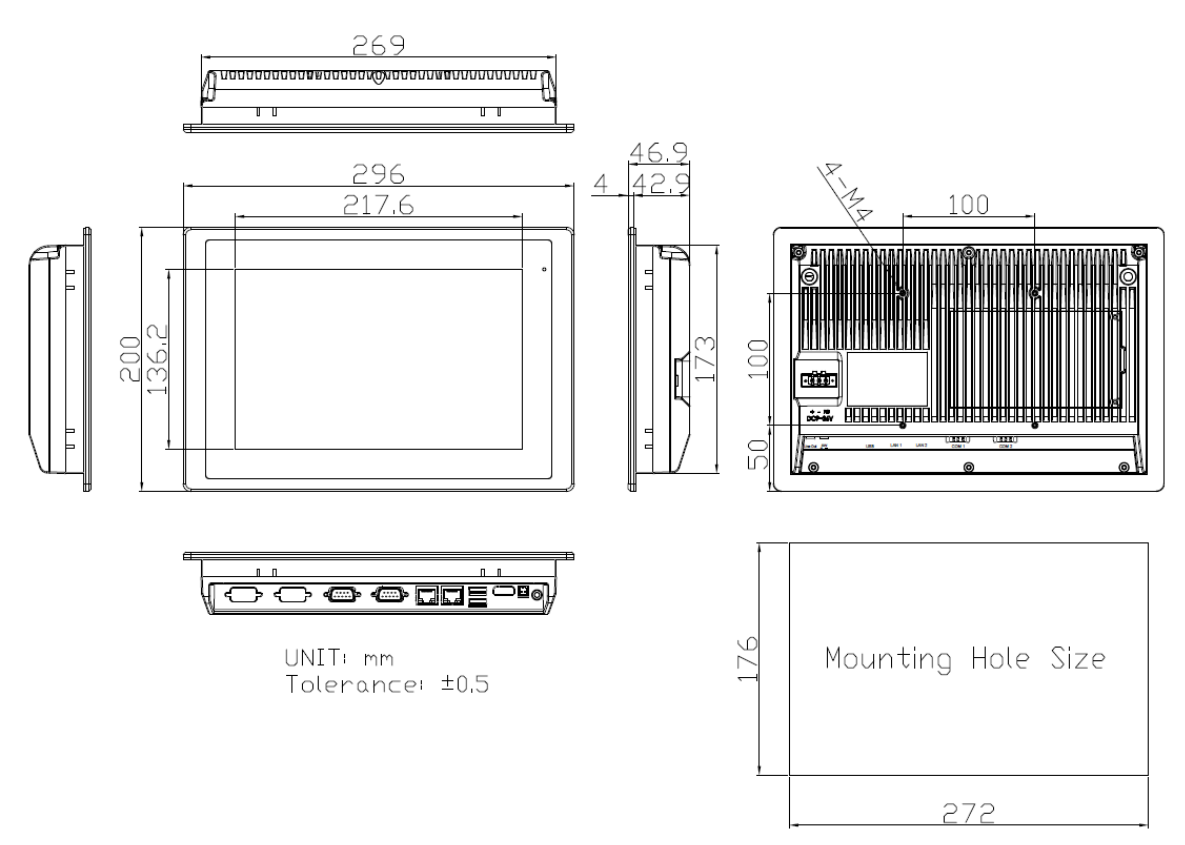

**Figure 1.2: Dimensions of FABS-810P/G(H)**

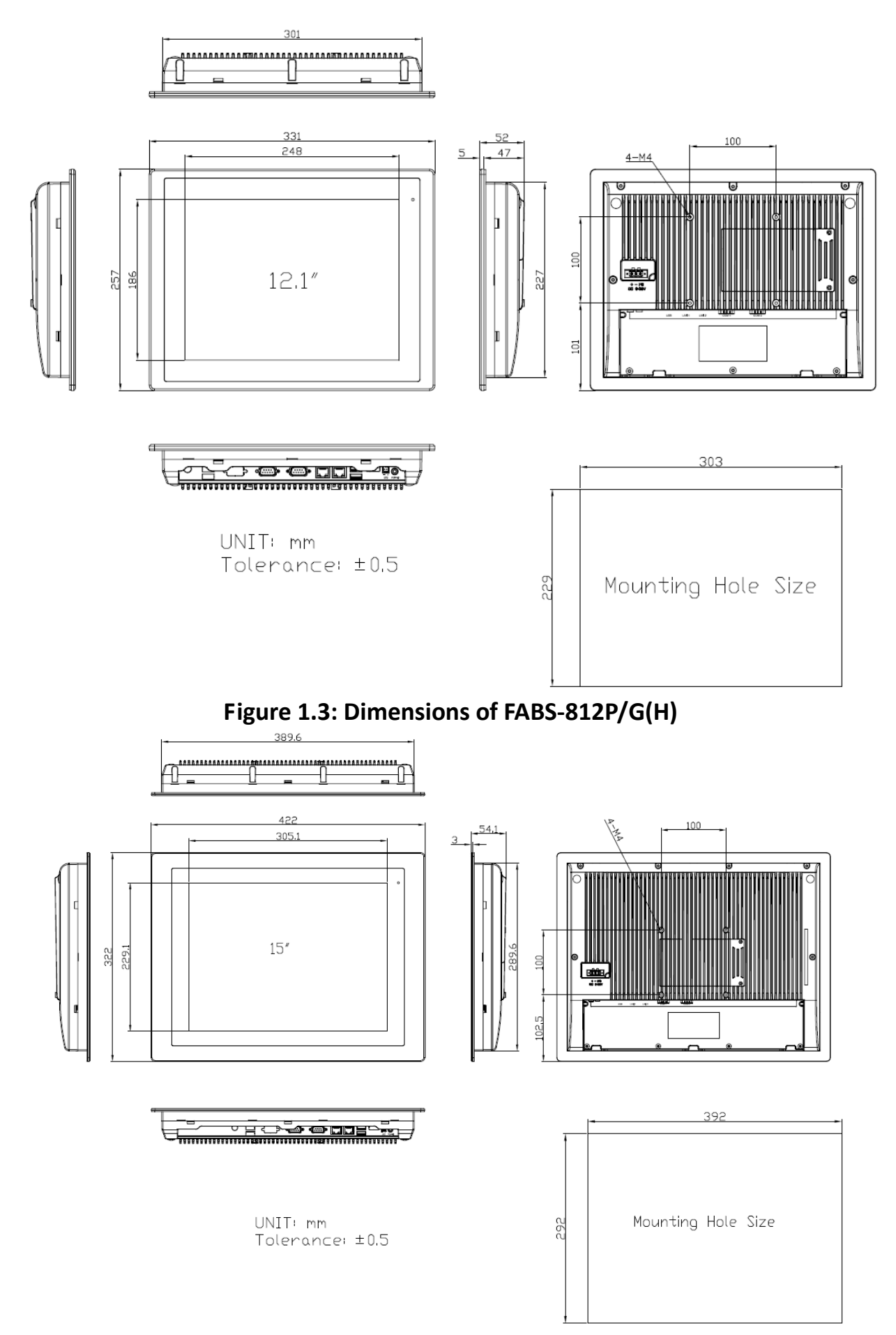

**Figure 1.4: Dimensions of FABS-815P/G(H)**

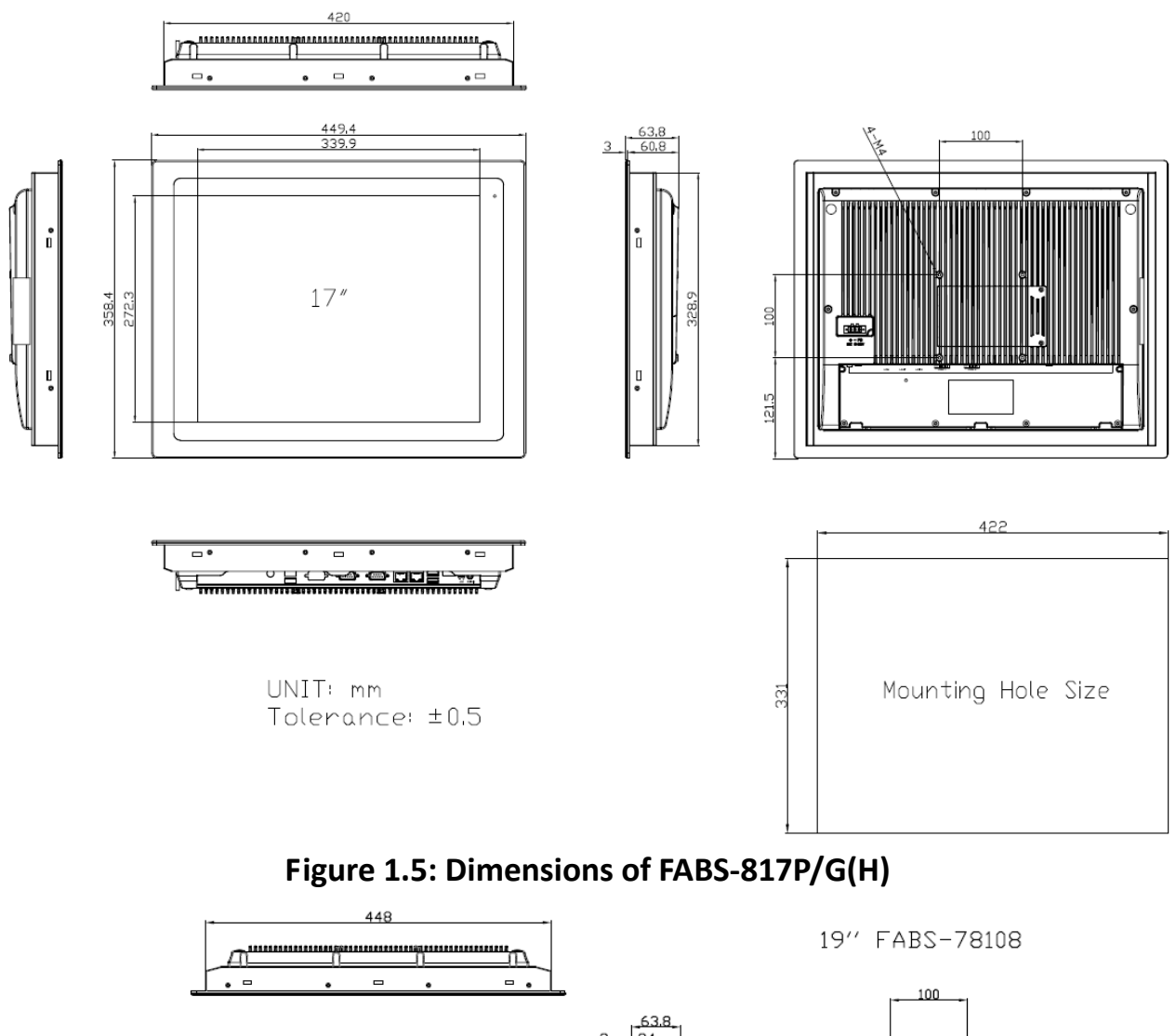

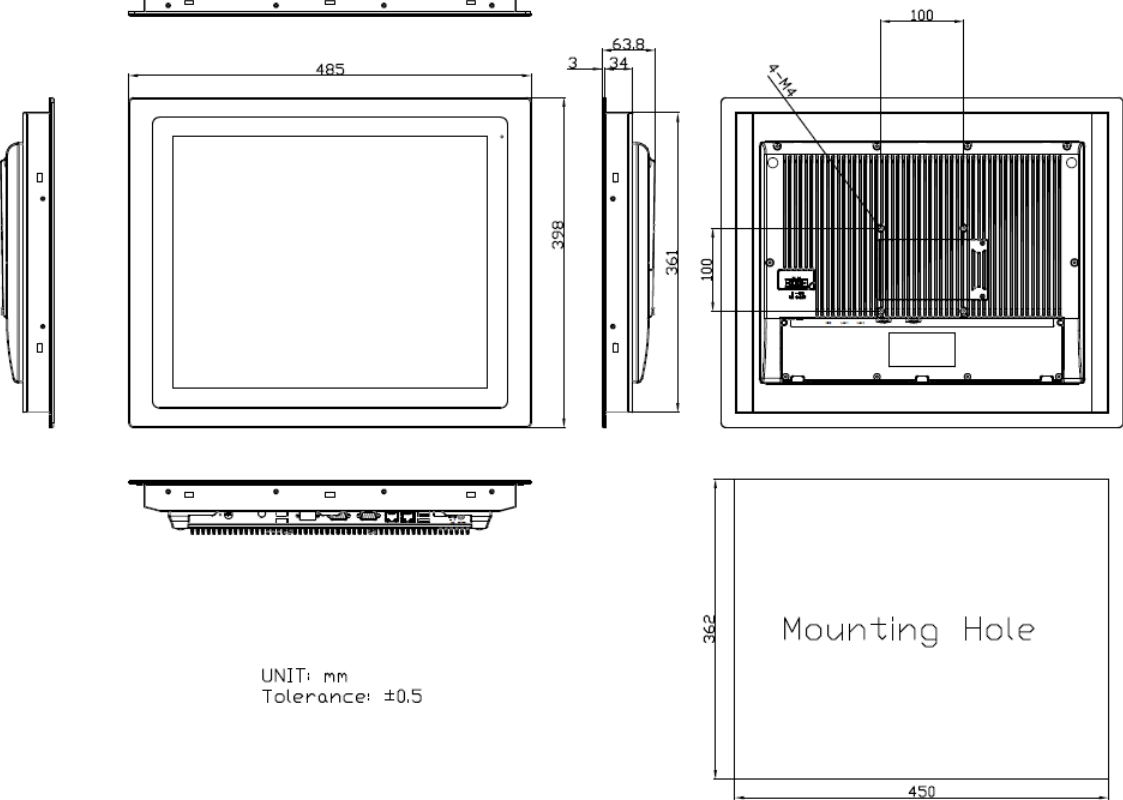

**Figure 1.6: Dimensions of FABS-819P/G(H)**

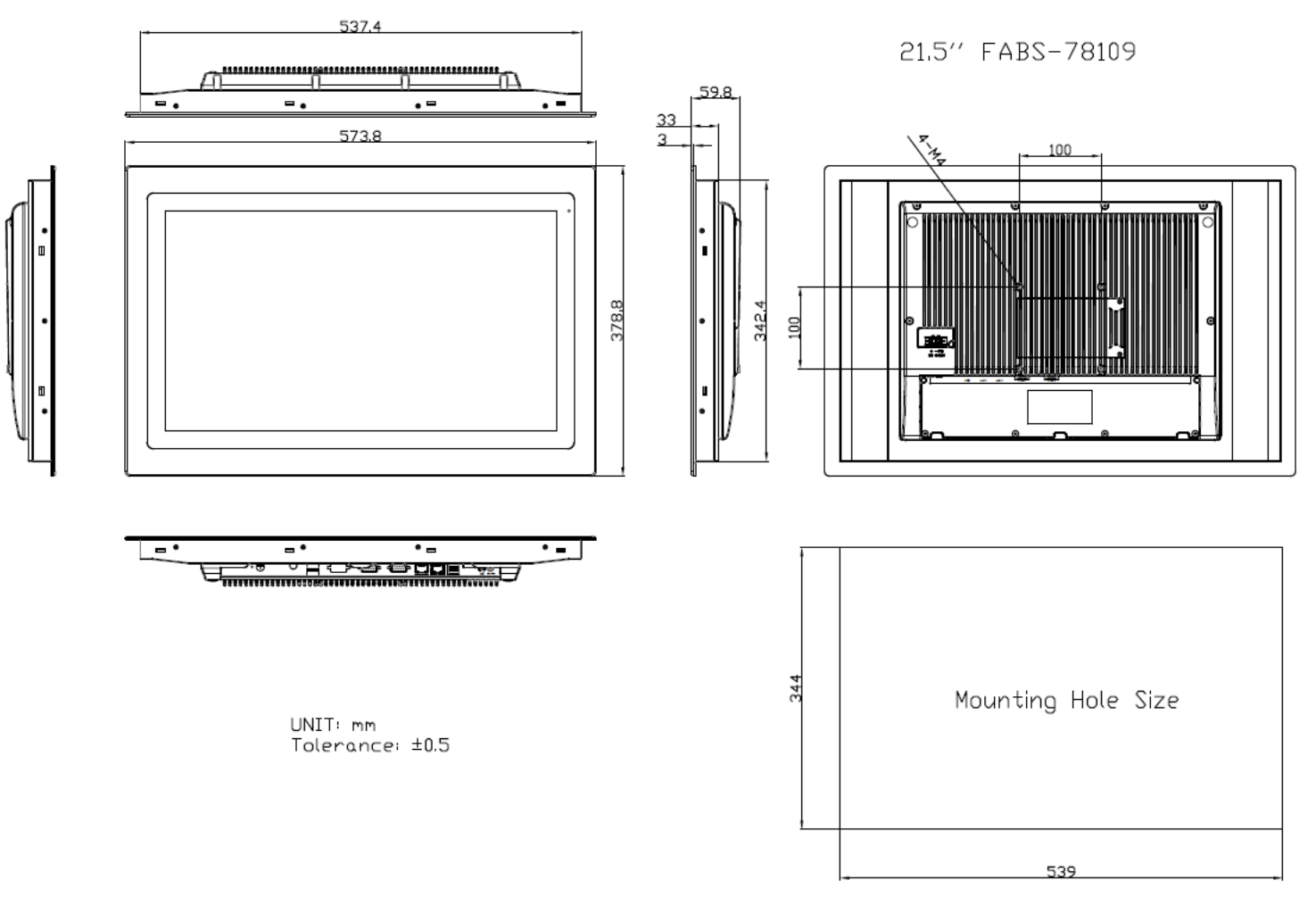

**Figure 1.7: Dimensions of FABS-821P/G(H)9**

## <span id="page-13-0"></span>**1.4 [Brief Description of F](#page-5-0)ABS Series**

FABS series are panel PC series models for food industrial application, which comes with Optimized frame designed. It is powered by Intel Celeron N2930 processor and supports 4GB DDR3L onboard memory. It comes with a 7"~21.5" color TFT display. There multiple I/O ports such as USB, LAN, and so on. This model are designed by minimize grooves and gaps as well as increased resistance to cleaning and disinfection agent and can be panel mount with control cabinet so that liquids can run off. The model supports wide range DC 9-36V power input and the front touch panel certified by IP66/69K degree, thus you can use it in food industrial environment and give the best in monitoring and control applications.

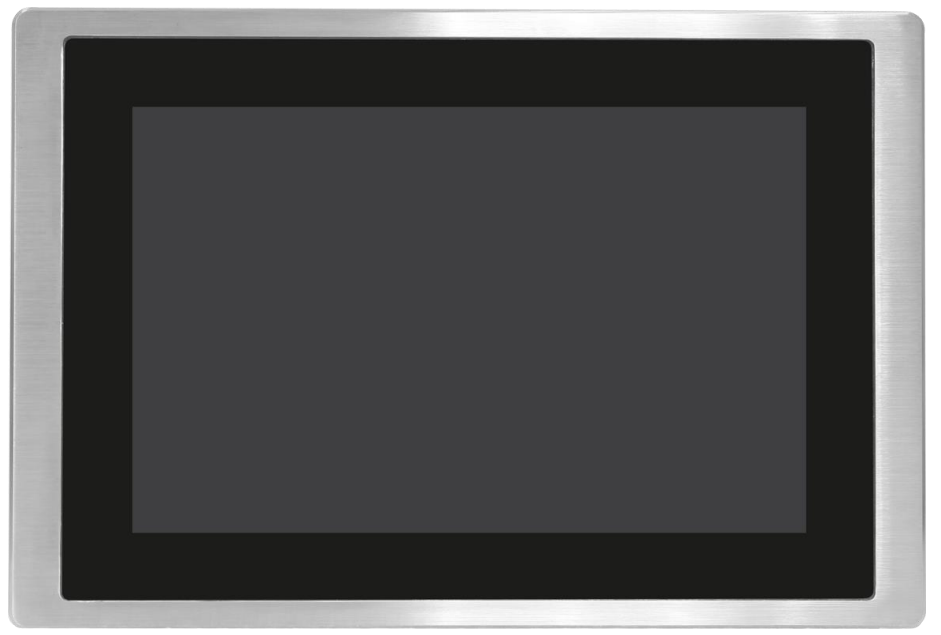

**Figure 1.8: Front View of FABS Series**

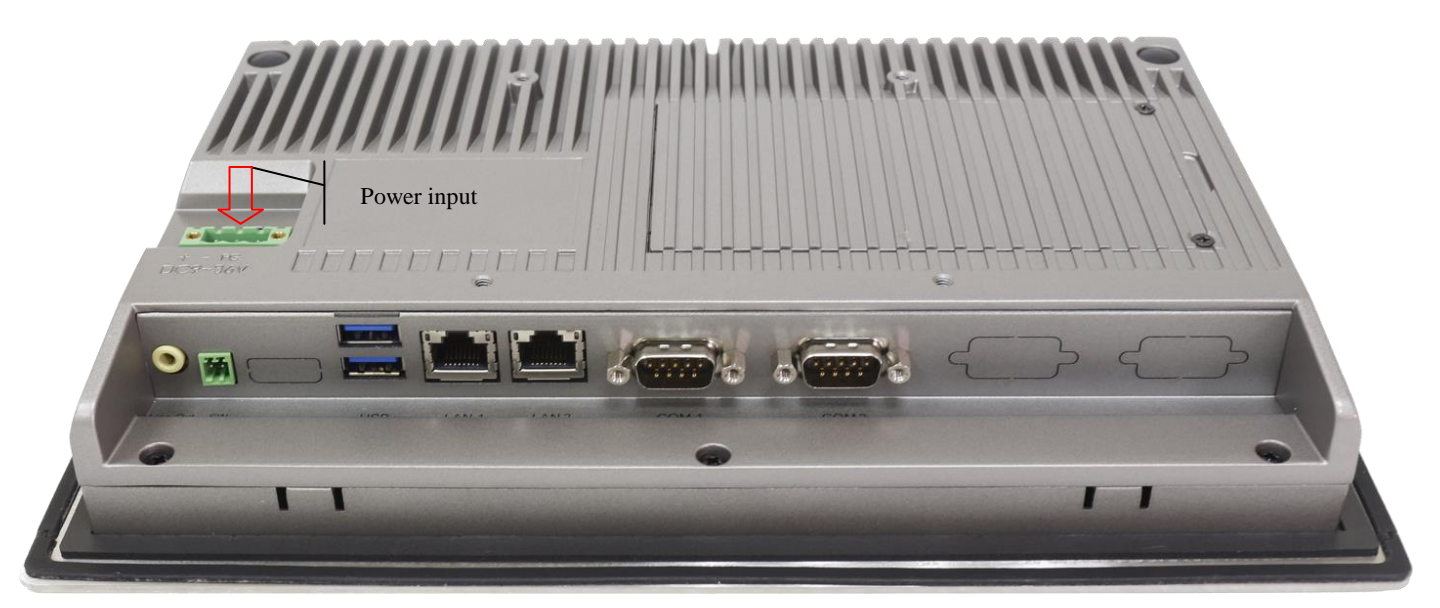

**Figure 1.9: Rear View of FABS Series**

# **[Chapter 2 Installation and Comfort](#page-5-1) Guide**

## <span id="page-14-0"></span>**2.1 Adjust [your monitor](#page-5-2) and posture**

There is no one monitor placement that can keep all body parts happy all the time. Throughout the day, let the comfort of your eyes, neck, shoulders, and back help you determine how to move and when. Placement, zoom, and lighting are all important factors that affect your comfort and productivity. We suggest following the guideline below, and adjusting your monitor and posture when you use our products:

- To find out your comfortable viewing distance, adjust the monitor height up and down until your head is balanced comfortably over your shoulders.
- Your head should not come forward as well as your neck should not bend uncomfortably forward, backward to any degree.
- Place the monitor in an area where glare and bright reflections are eliminated. Try to avoid bright light sources in your field of vision. Also you can adjust LCD backlight from [Chipset Setting] (please refer page 45) according light source environment.
- To avoid craning your neck forward to view the text that is too small, experiment with adjusting the percentage of zoom to 125 percent or higher.
- Remember to blink, on the average, people blink 22 times per minute. Without realize it, when viewing a monitor, some people slow their blink rate to less than 7 blinks per minute. Also suggest take 10 minutes breaks after you watch the screen 40~50 minutes every time.
- Our products support touch technology, when using touch, you need to be especially attentive to the comfort of your neck, shoulders, and arms. There is no one monitor placement can keep all body parts comfortable all the time, so you should adjust your screen when you feel uncomfortably.

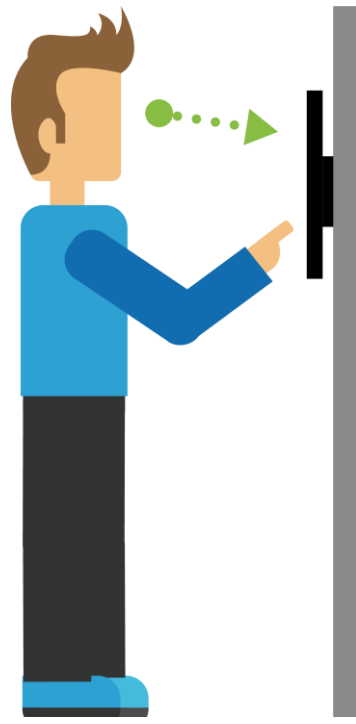

**FABS Series User Manual (Original Instructions)** 14 Here is a demo posture when you use our products; please adjust your work surface so that your shoulders will be relaxed and keep your wrists neutrally aligned.

## <span id="page-15-0"></span>**2.2 Panel [mounting your monitor](#page-5-2)**

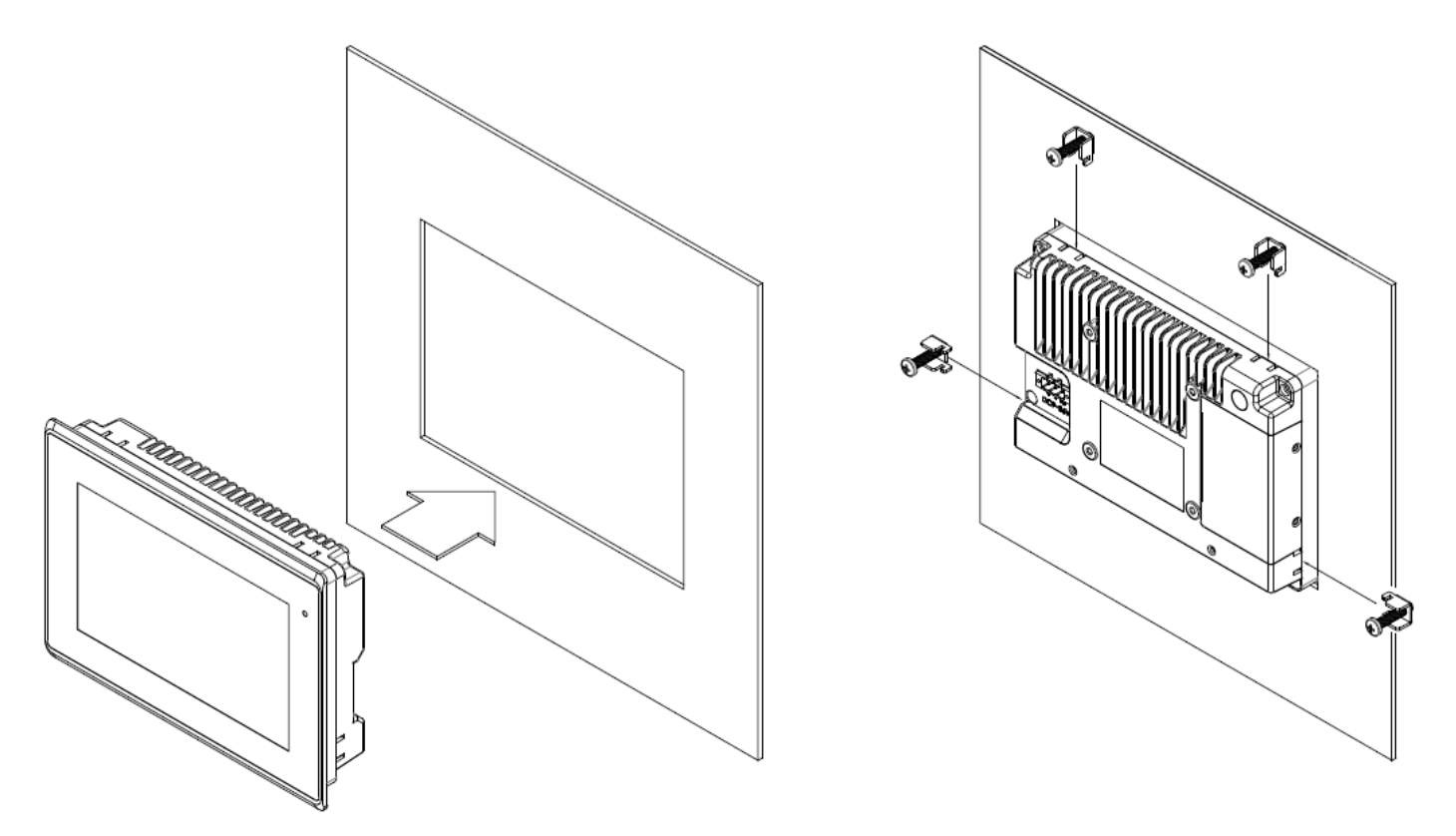

**Figure 1.10: Panel Mounting of FABS Series**

## <span id="page-16-1"></span><span id="page-16-0"></span>**[3.1 Motherboard](#page-5-1) Introduction**

SBC-7111 is a 4" industrial motherboard developed on the basis of Intel Bay trail-I/M Processors, which provides abundant peripheral interfaces to meet the needs of different customers. Also, it features dual GbE ports, 4-COM ports and one Mini PCIE configuration,one VGA port, one HDMI port, one LVDS interface. To satisfy the special needs of high-end customers, CN1 and CN2 and CN3 richer extension functions. The product is widely used in various sectors of industrial control.

## <span id="page-16-2"></span>**3.2 [Specifications](#page-5-1)**

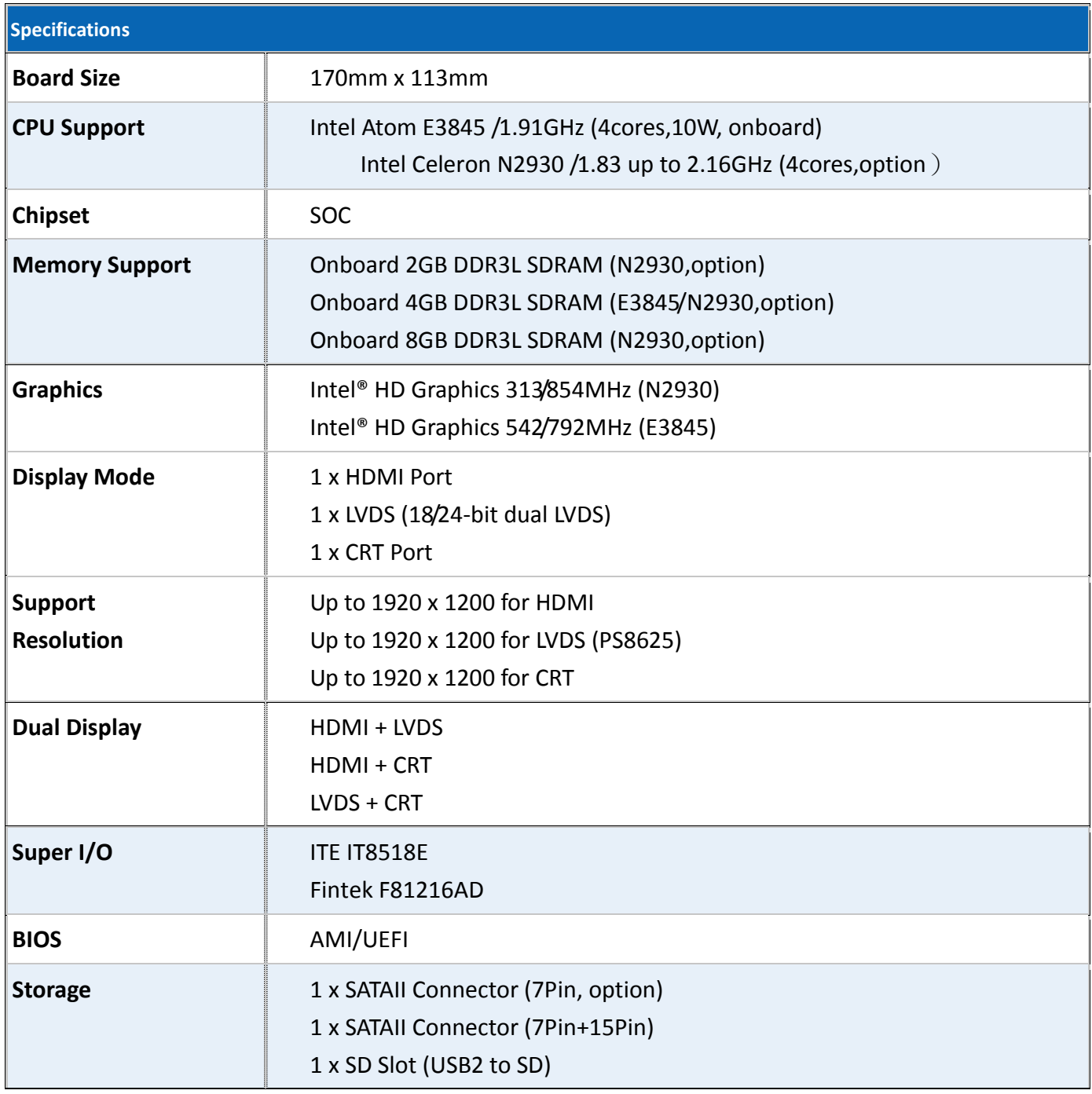

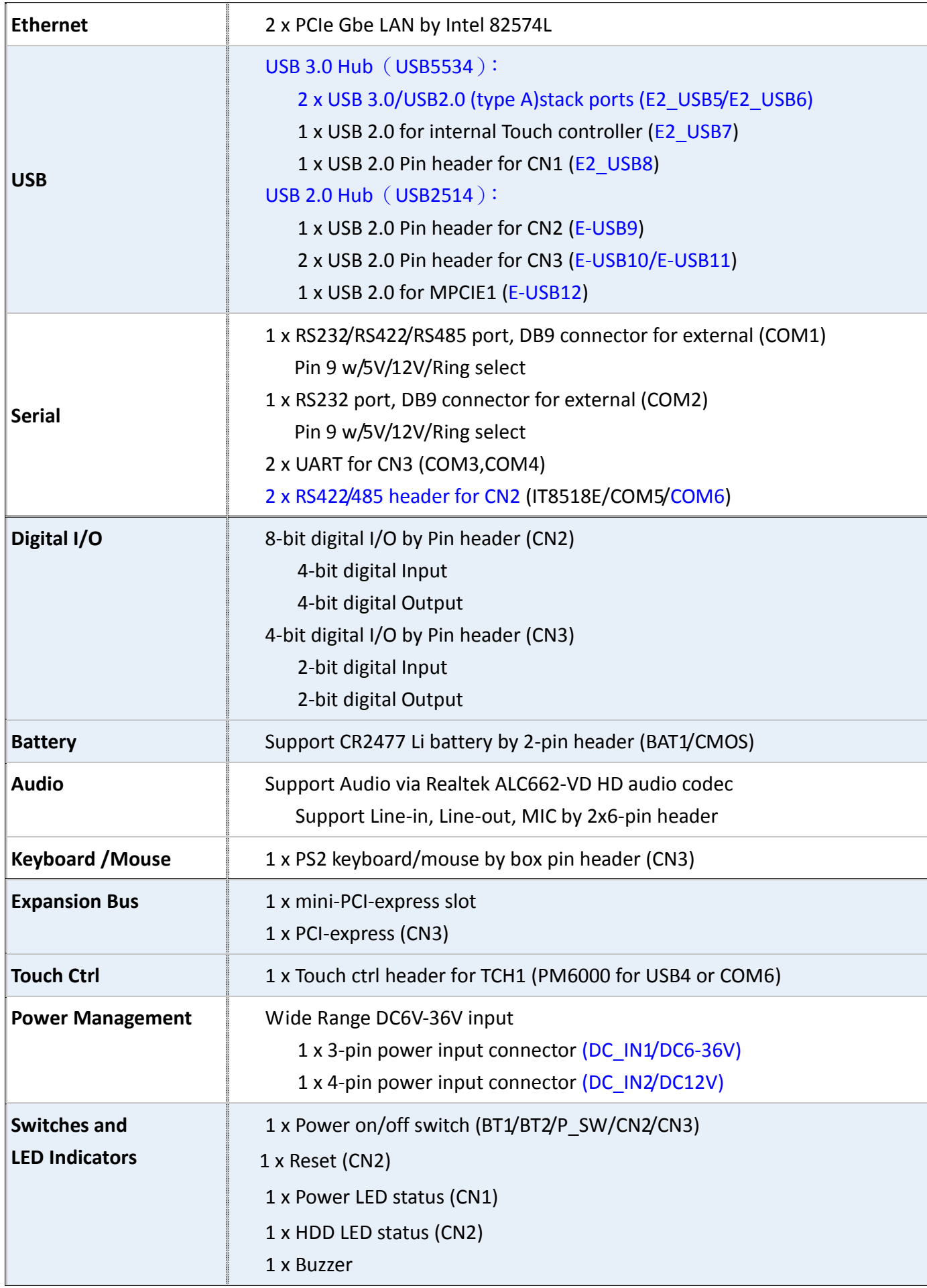

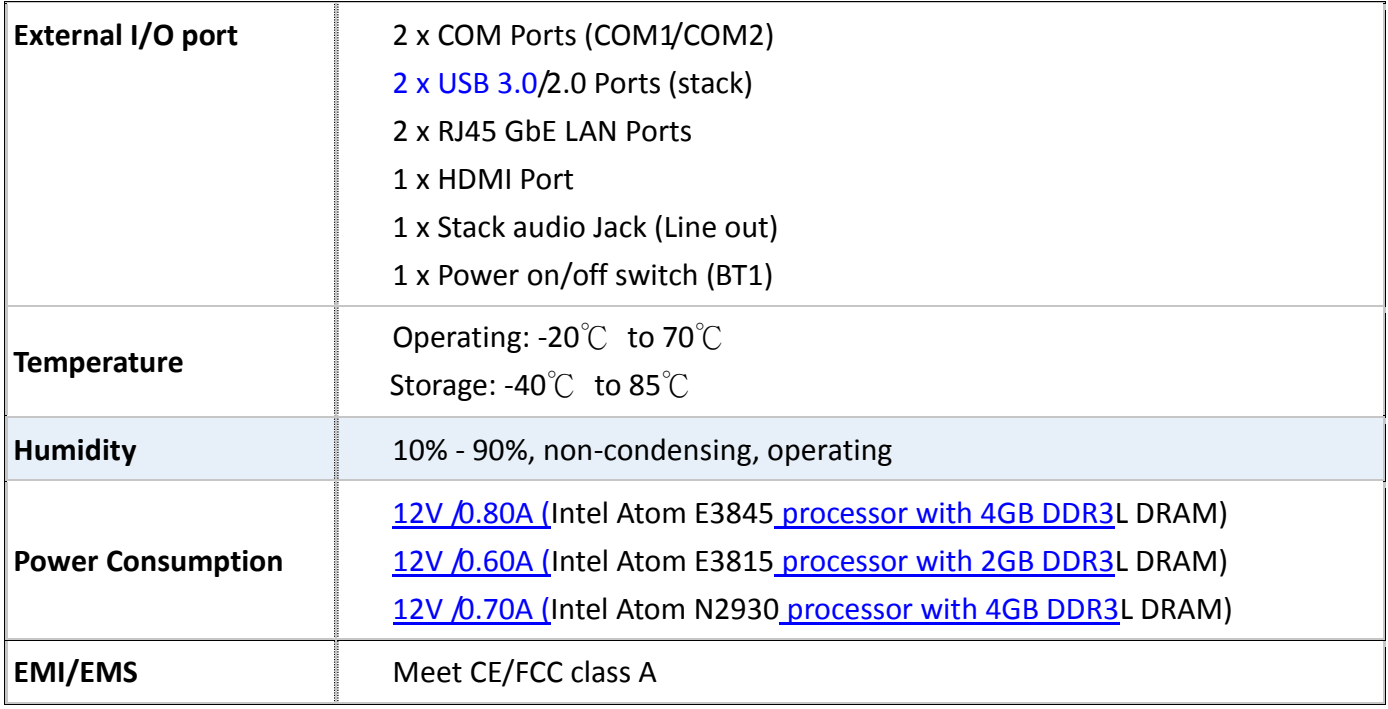

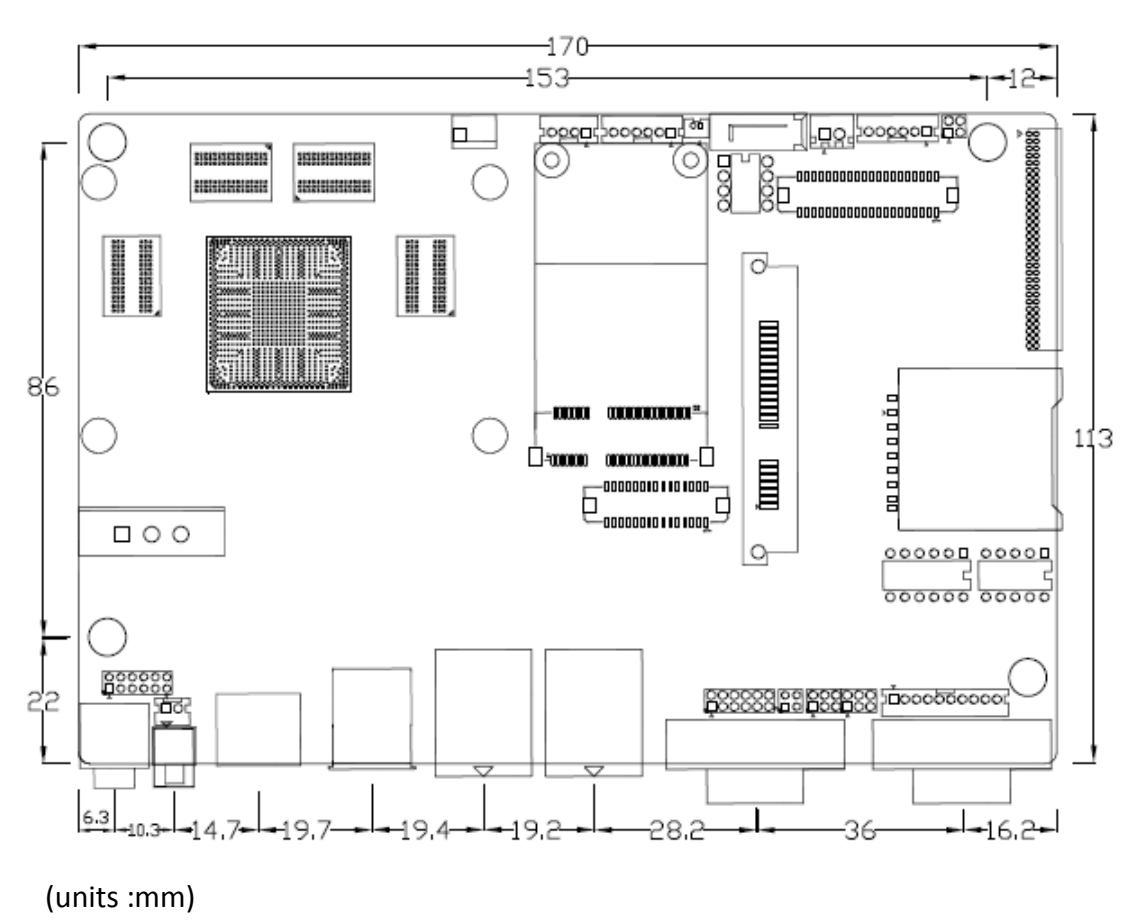

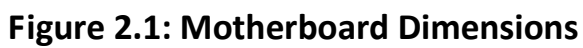

## <span id="page-19-0"></span>**[3.3 Jumpers and Connectors Location](#page-5-1)**

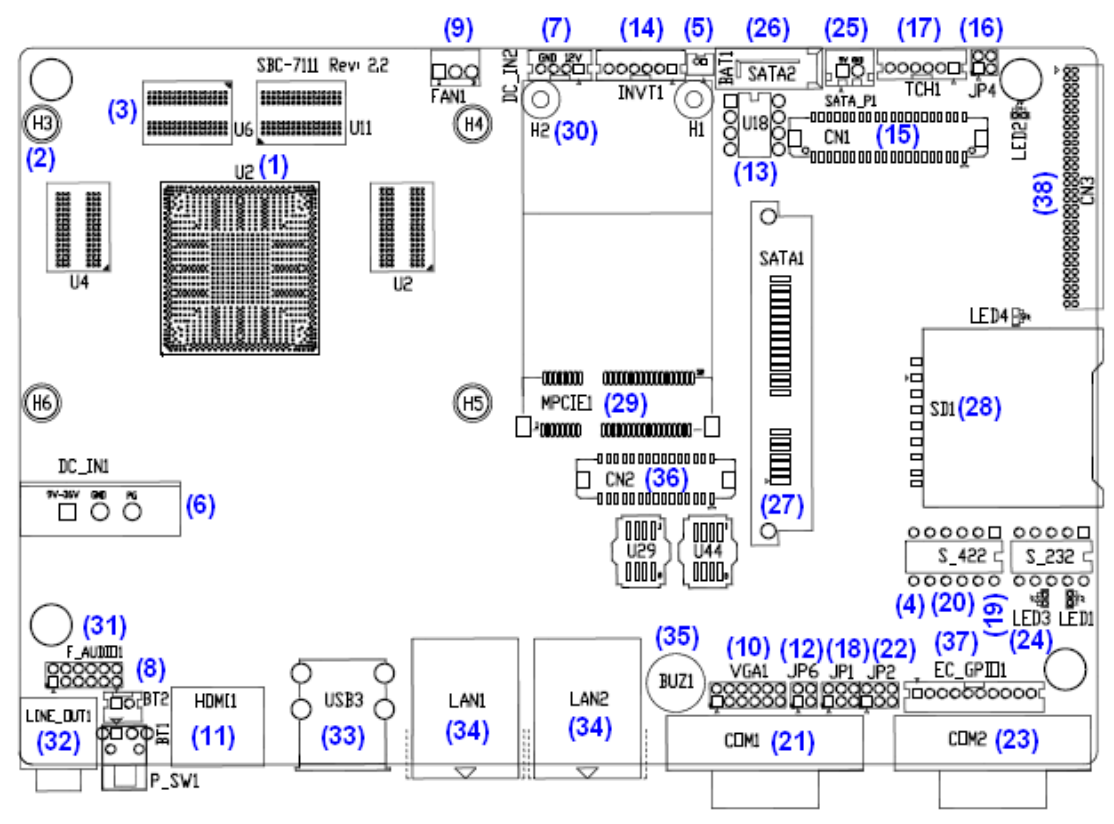

**Figure 2.2: Jumpers and Connectors Location- Board Top**

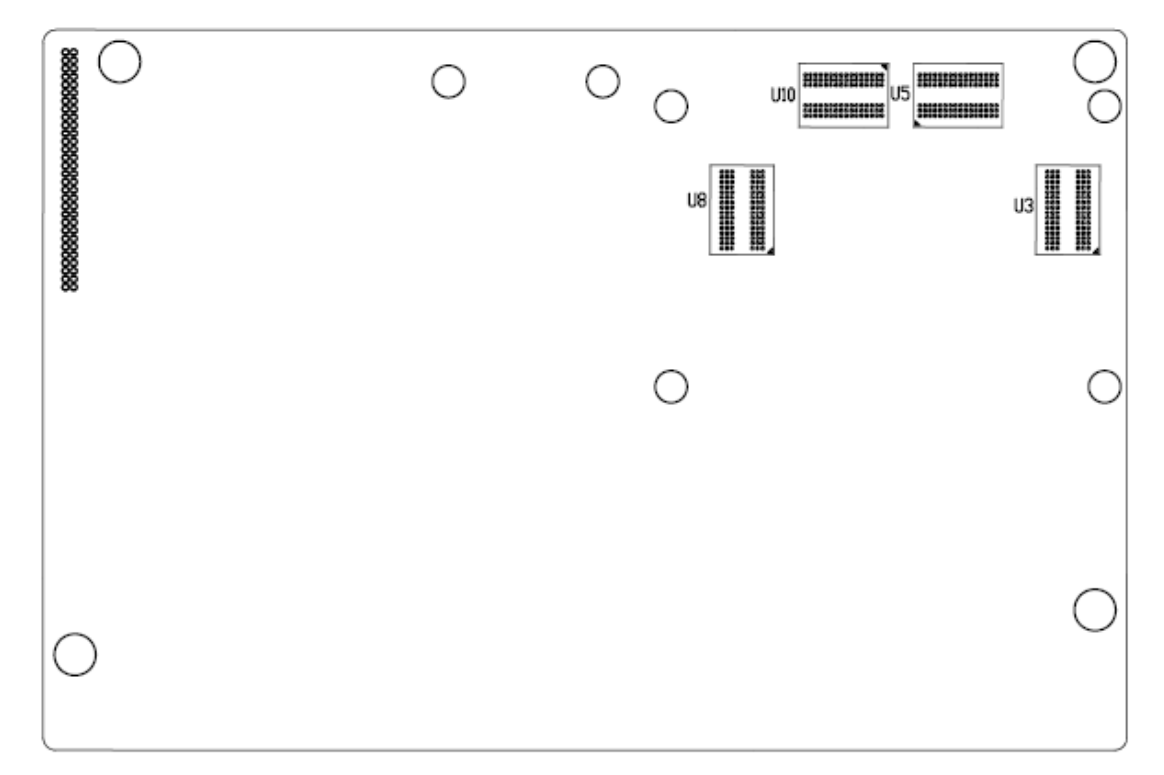

<span id="page-19-1"></span>**Figure 2.3: Jumpers and Connectors Location- Board Bottom**

## **3.4 [Jumpers Setting and Connectors](#page-5-1)**

#### **1. U2:**

(FCBGA1170), onboard Intel Bay trail-I/M Processors.

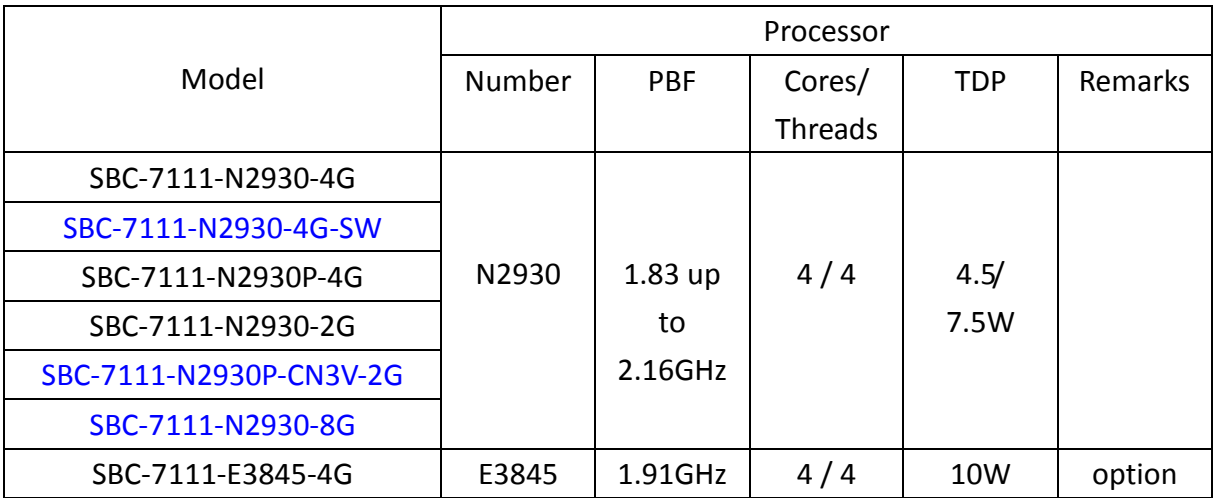

#### **2. H3/H4/H5/H6(**option**):**

**U2** Heat Sink Screw holes, four screw holes for intel Bay trail-I/M Processors Heat Sink assemble.

#### **3. U3/U4/U5/U6:**

(FBGA96)Onboard DDR3L Memory.

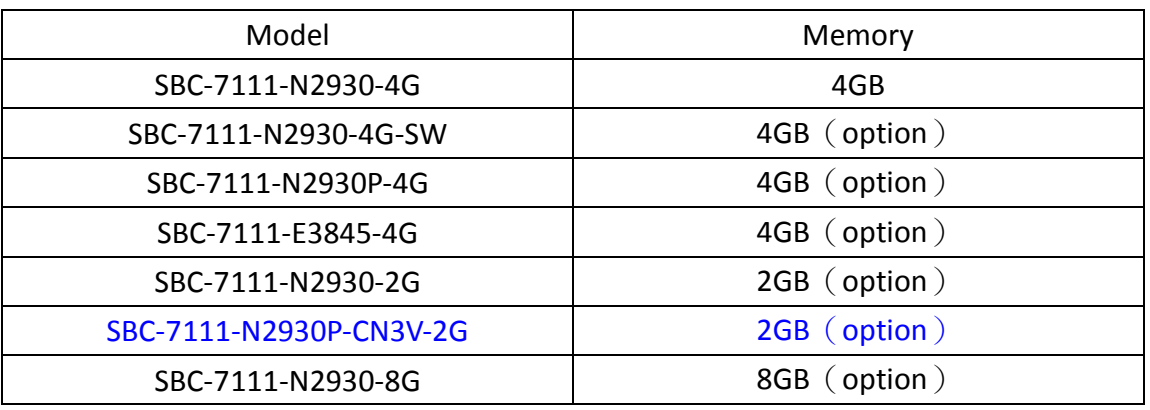

#### **4. S-422 (PIN6):**

(Switch),ATX Power and Auto Power on jumper setting**.**

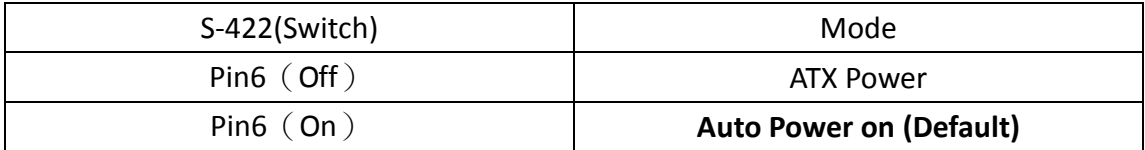

#### **5. BAT1 :**

(1.25mm Pitch 1x2 Wafer Pin Header) 3.0V Li battery is embedded to provide power for CMOS.

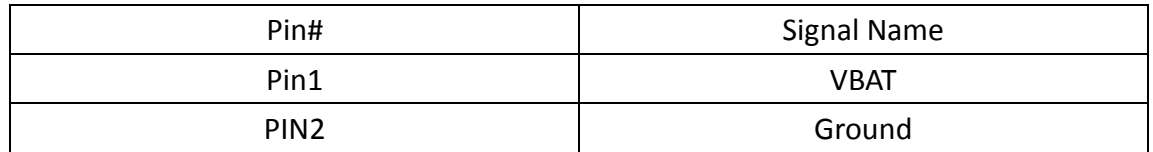

#### **6. DC\_IN1:**

(5.08mm Pitch 1x3 Pin Connector),DC9V~36V System power input connector.

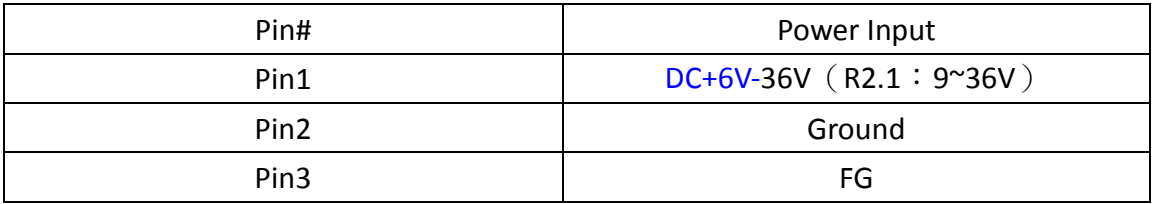

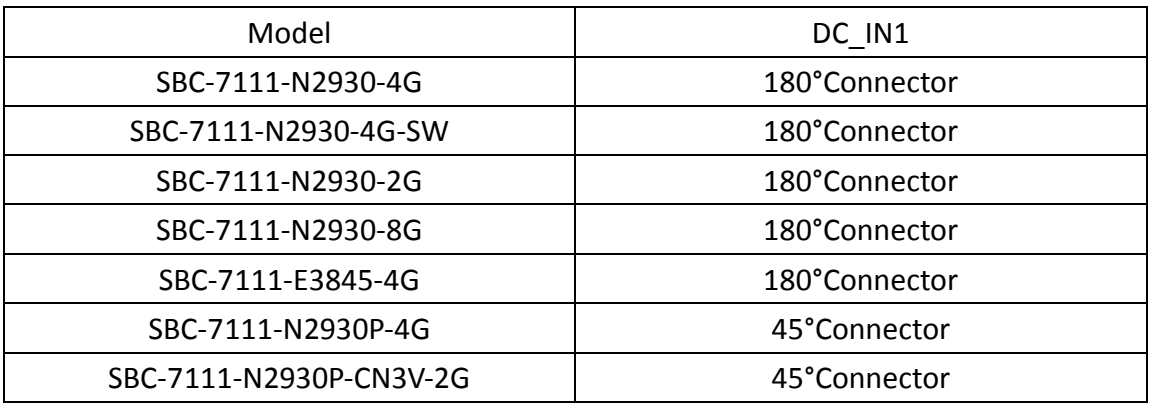

## **7. DC\_IN2**(option)**:**

.

(2.0mm Pitch 1x8 Wafer Pin Header), DC12V System power input connector.

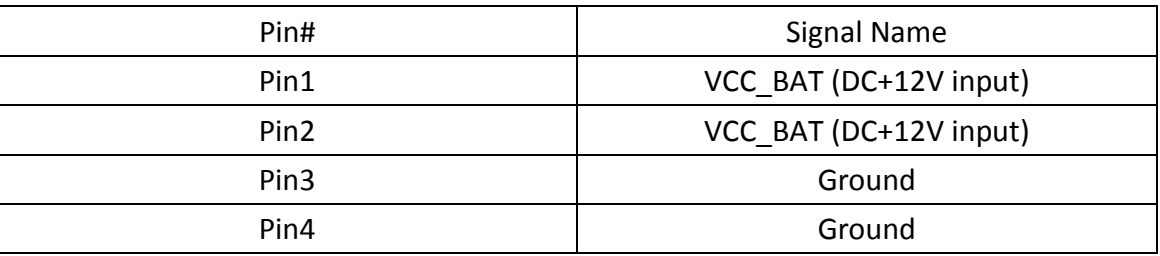

#### **8. BT1/BT2/P\_SW**(option)**:**

**Power on/off button**, They are used to connect power switch button. The two pins are disconnected under normal condition. You may short them temporarily to realize system startup & shutdown or awaken the system from sleep state.

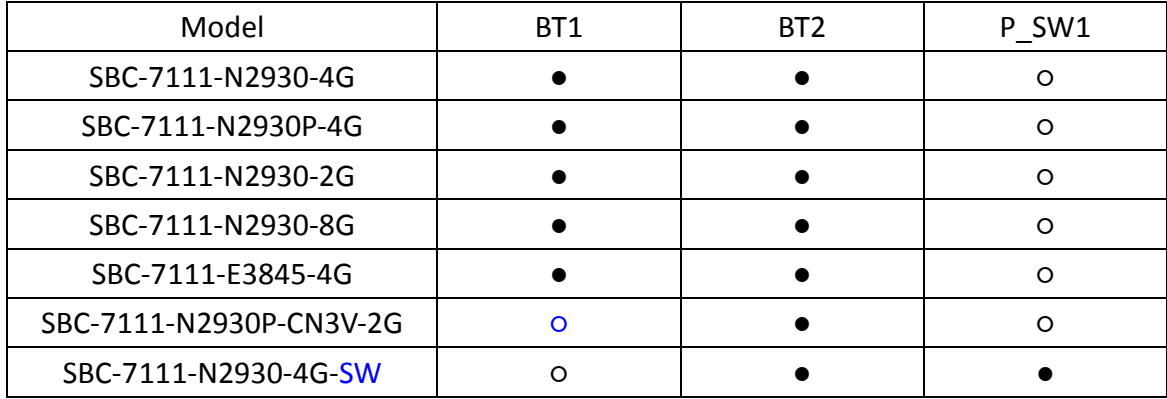

#### **9. FAN1(**option**):**

(2.54mm Pitch 1x3 Pin Header),Fan connector, cooling fans can be connected directly for use. You may set the rotation condition of cooling fan in menu of BIOS CMOS Setup.

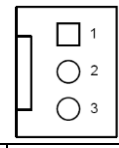

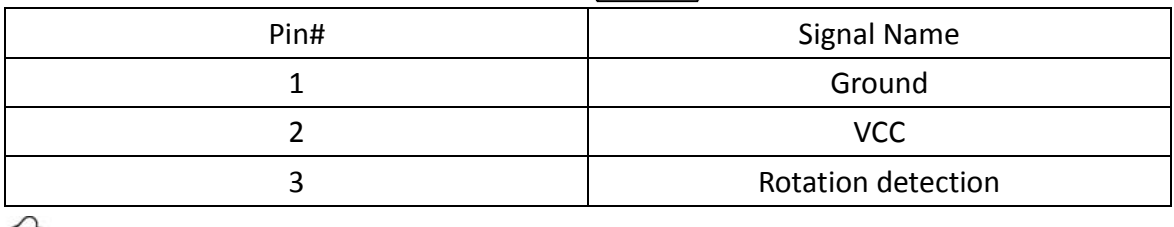

Note:

Output power of cooling fan must be limited under 5W.

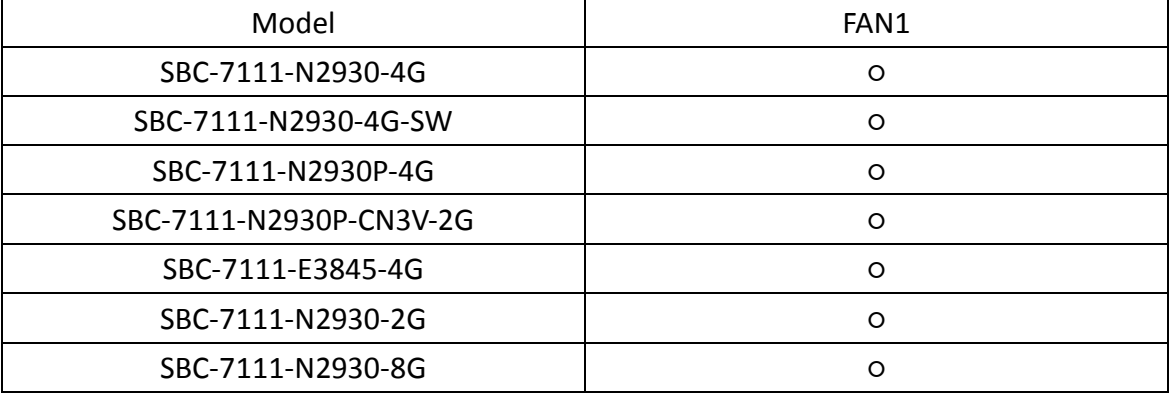

#### **10. VGA1:**

(CRT 2.0mm Pitch 2x6 Pin Header), Video Graphic Array Port, Provide 2x6Pin cable to VGA Port.

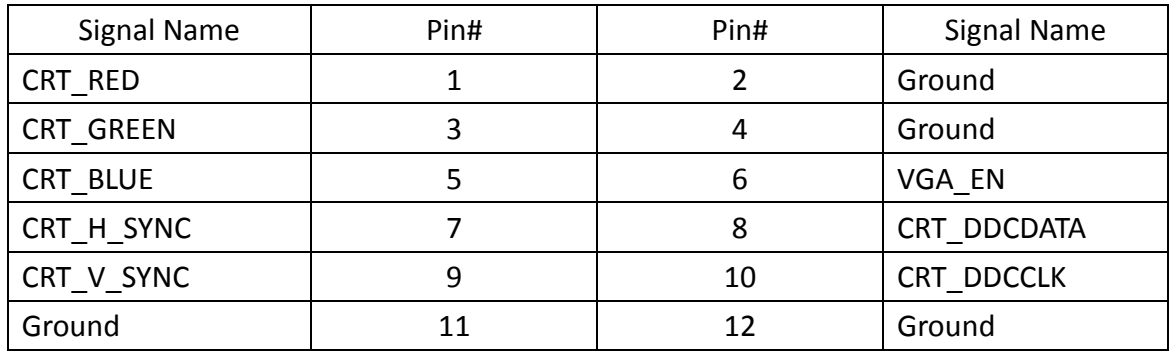

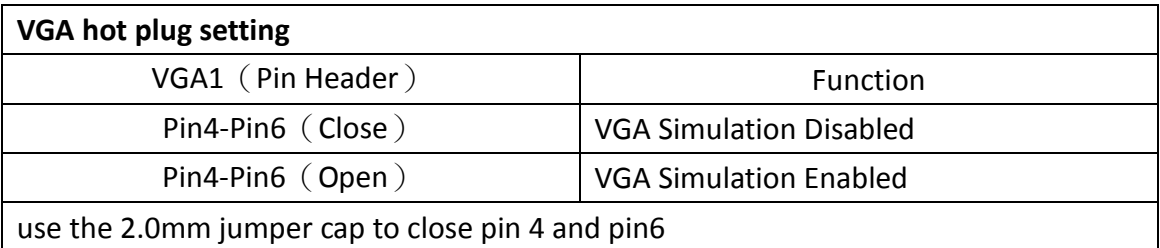

#### **11. HDMI1:**

(HDMI 19P Connector), High Definition Multimedia Interface connector.

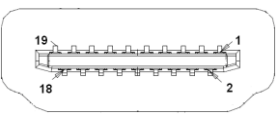

#### **12. JP6:**

(2.0mm Pitch 2x2 Pin Header),LVDS jumper setting.

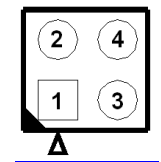

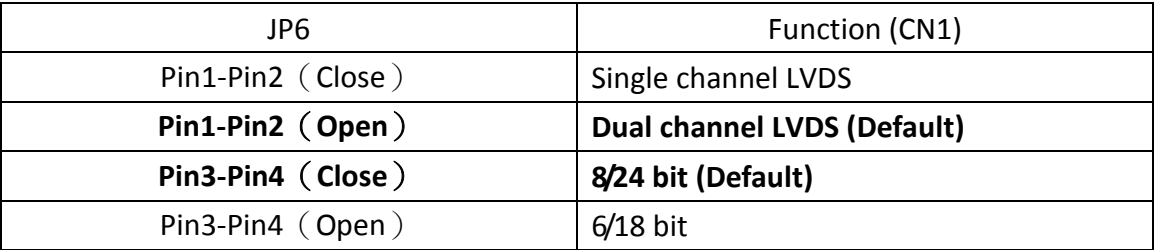

#### **13. U18:**

AT24C02-DIP8,The EEPROM IC(U18)is the set of LVDS resolution. If you need other resolution settings, please upgrade U18 data.

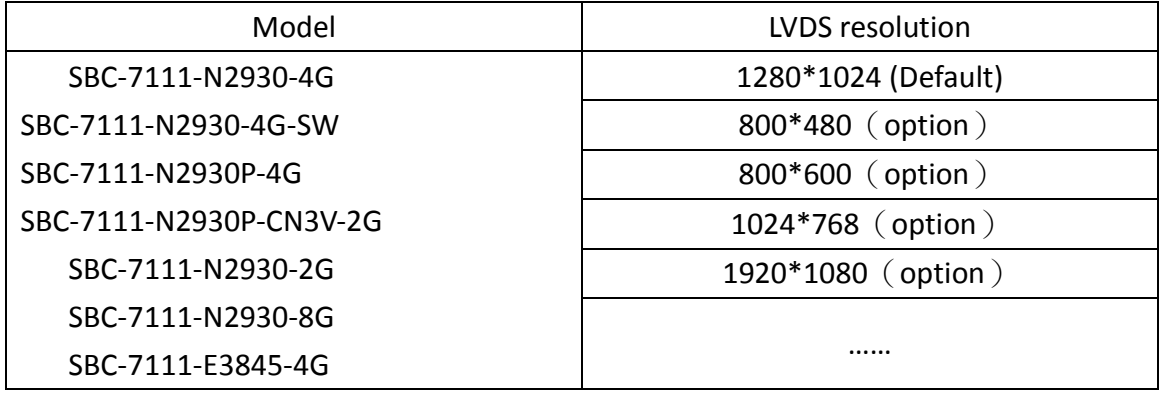

#### **14. INVT1:**

(2.0mm Pitch 1x6 wafer Pin Header), Backlight control connector for LVDS.

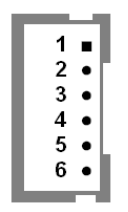

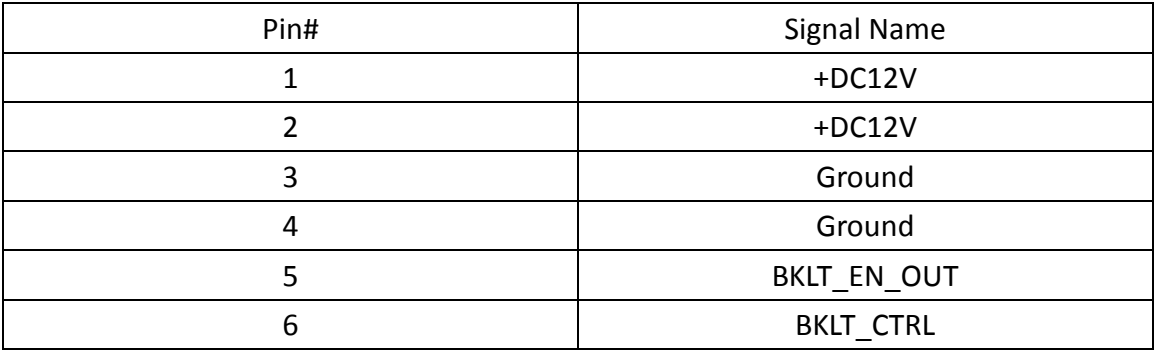

#### **15. CN1**:

(1.25mm Pitch 2x20 Connector,DF13-40P),For 18/24-bit LVDS output connector,Fully supported by Parad PS8625(DP to LVDS), the interface features dual channel 24-bit output. Low Voltage Differential Signaling, A high speed, low power data transmission standard used for display connections to LCD panels.

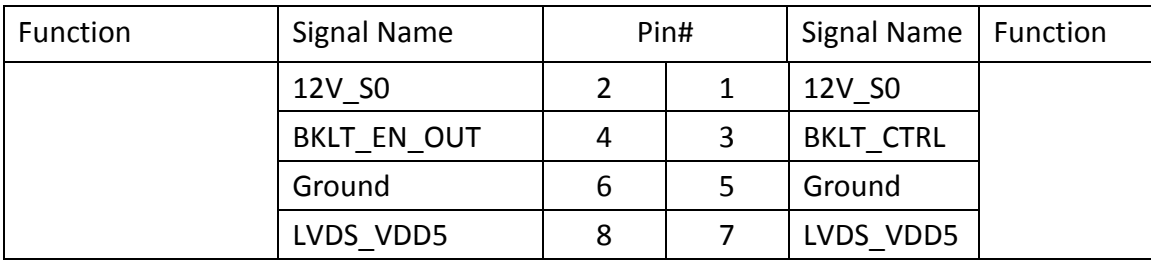

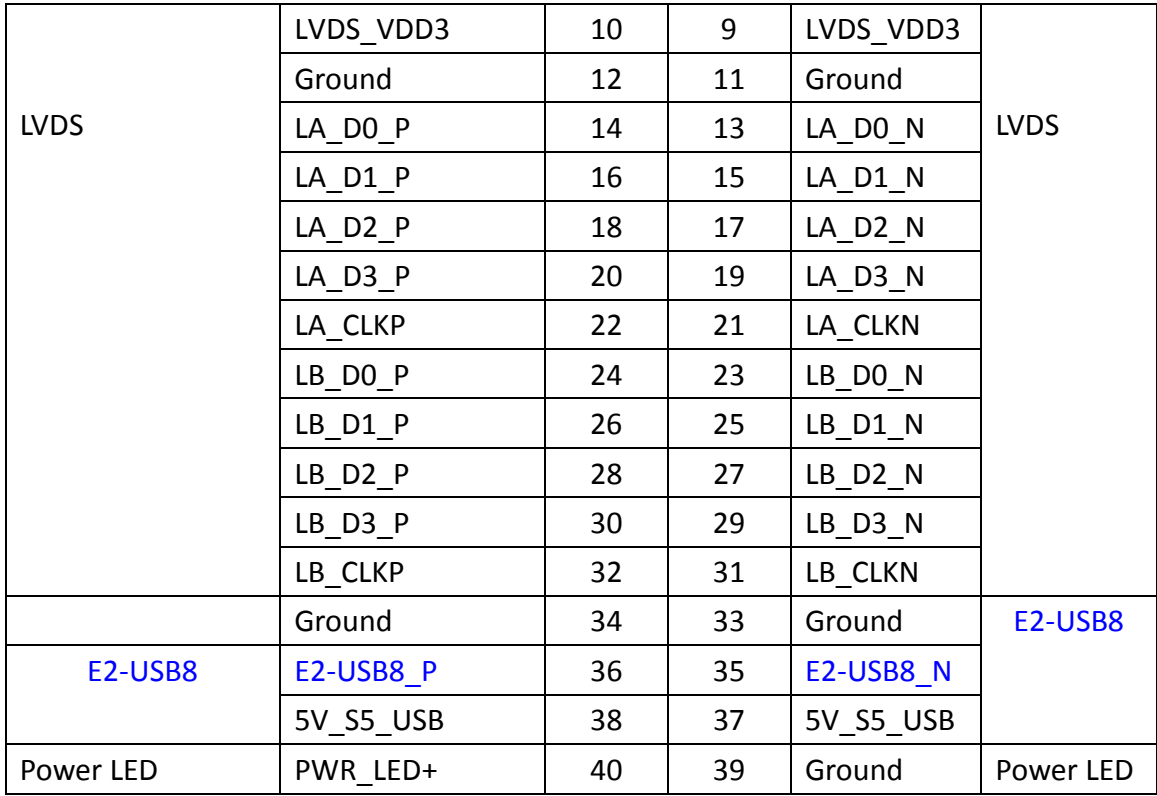

### **16. JP4**(*Reserve*)**:**

(2.0mm Pitch 2x2 Pin Header)**.**

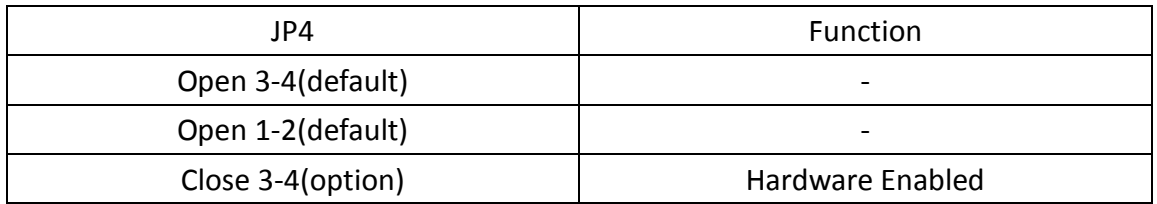

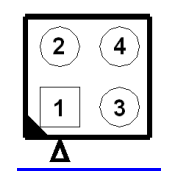

#### **17. TCH1:**

(2.0mm Pitch 1x6 wafer Pin Header), internal Touch controller connector.

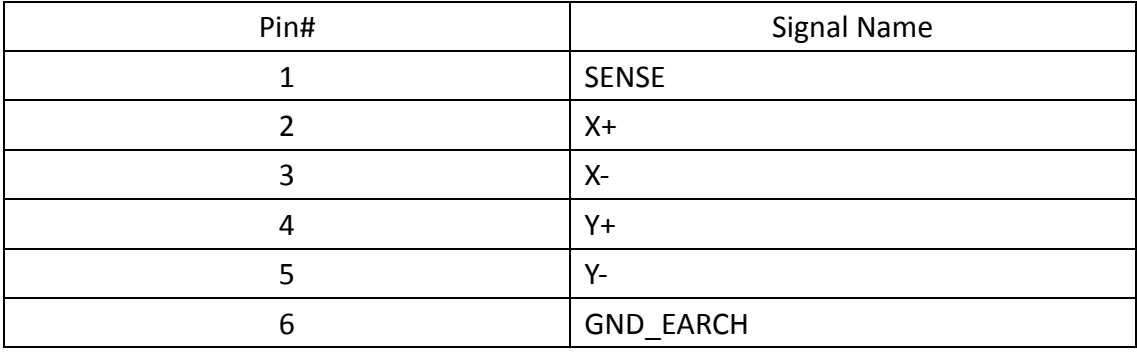

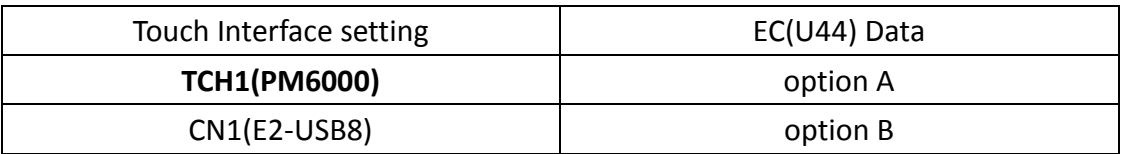

#### **18. JP1:**

(2.0mm Pitch 2x3 Pin Header),COM1 jumper setting, pin 1~6 are used to select signal out of pin 9 of COM1 port.

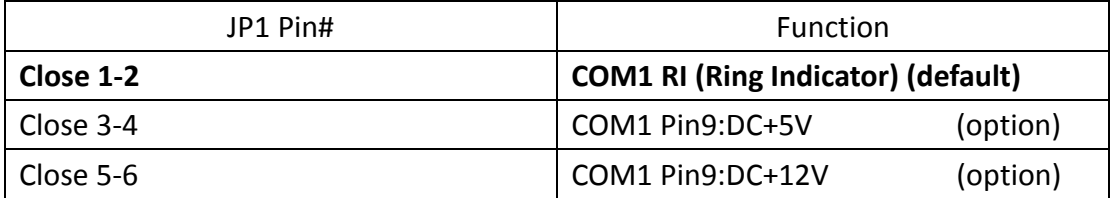

#### **19. S\_232:**

(Switch),COM1 jumper setting, it provides selectable RS232 or RS422 or RS485 serial signal output.

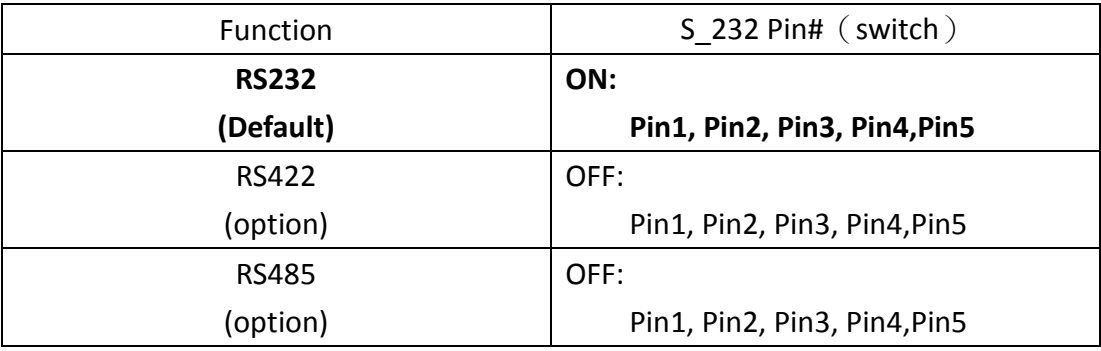

#### **20. S\_422:**

(Switch),COM1 setting, it provides selectable RS232 or RS422 or RS485 serial signal output.

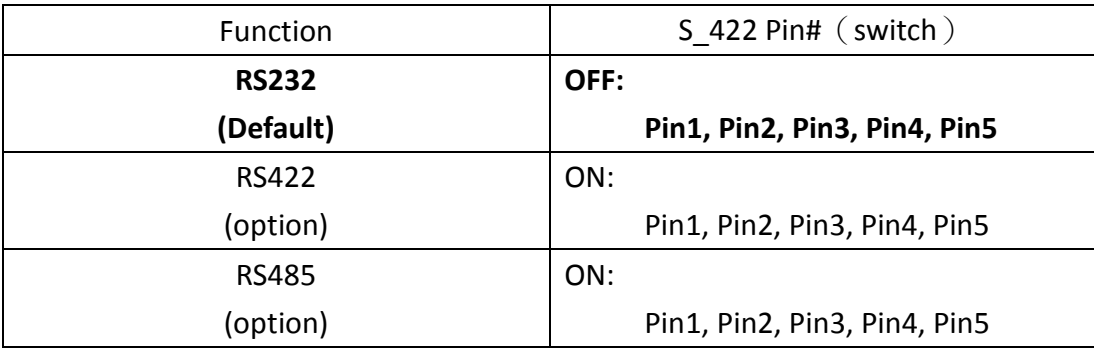

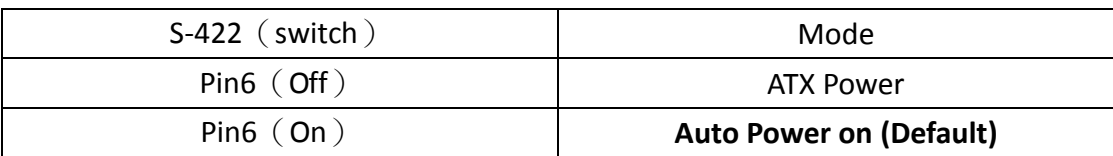

#### **21. COM1:**

**(Type DB9M),**Rear serial port, standard DB9 Male serial port is provided to make a direct connection to serial devices. COM1 port is controlled by pins No.1~6 of JP1,select output Signal RI or 5V or 12V, For details, please refer to description of JP1 and S\_232 and S\_422 setting.

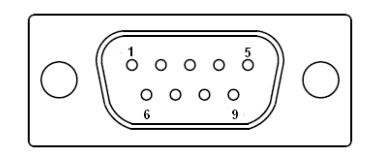

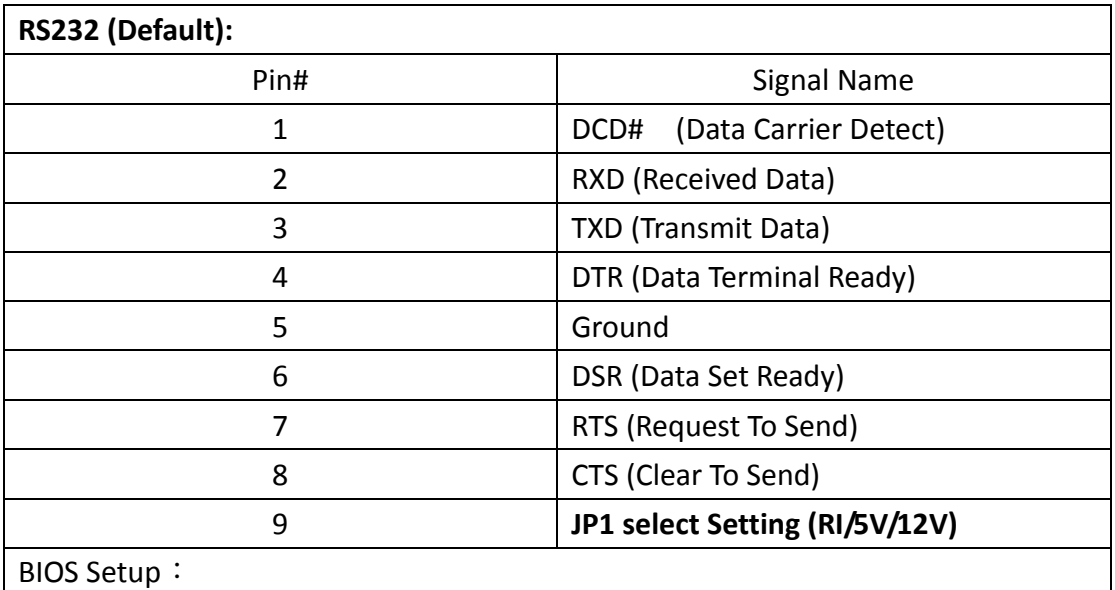

Advanced/F81216SEC Super IO Configuration/Serial Port 1 Configuration【RS-232】

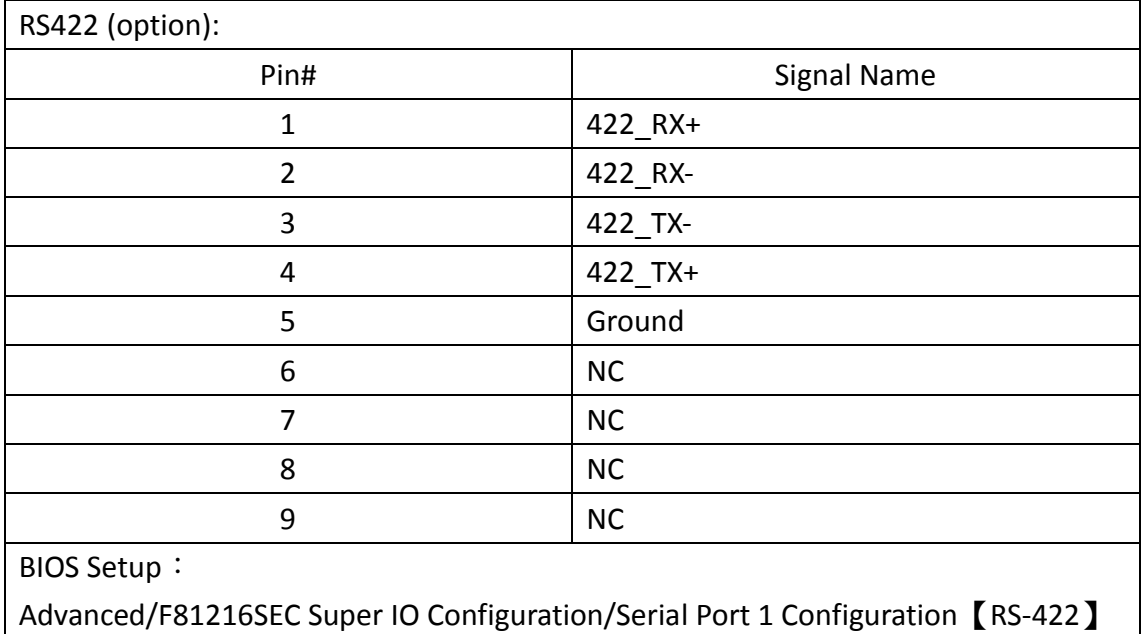

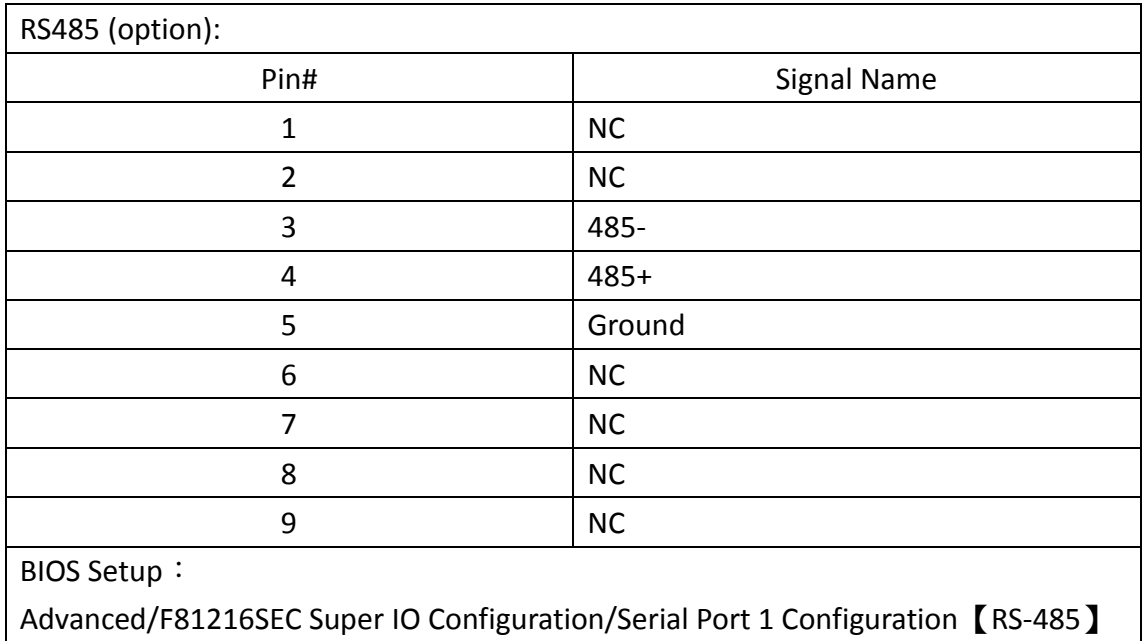

#### **22. JP2:**

(2.0mm Pitch 2x3 Pin Header),COM2 jumper setting, pin 1~6 are used to select signal out of pin 9 of COM2 port.

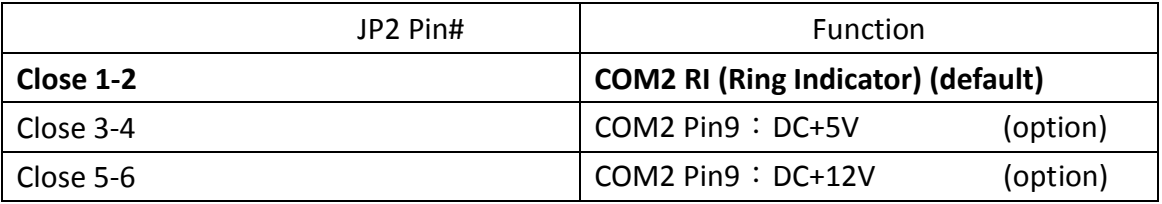

#### **23. COM2:**

**(Type DB9M),**Rear serial port, standard DB9 Male serial port is provided to make a direct connection to serial devices.

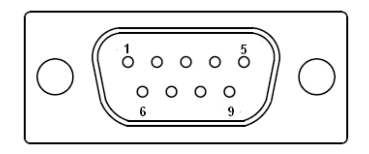

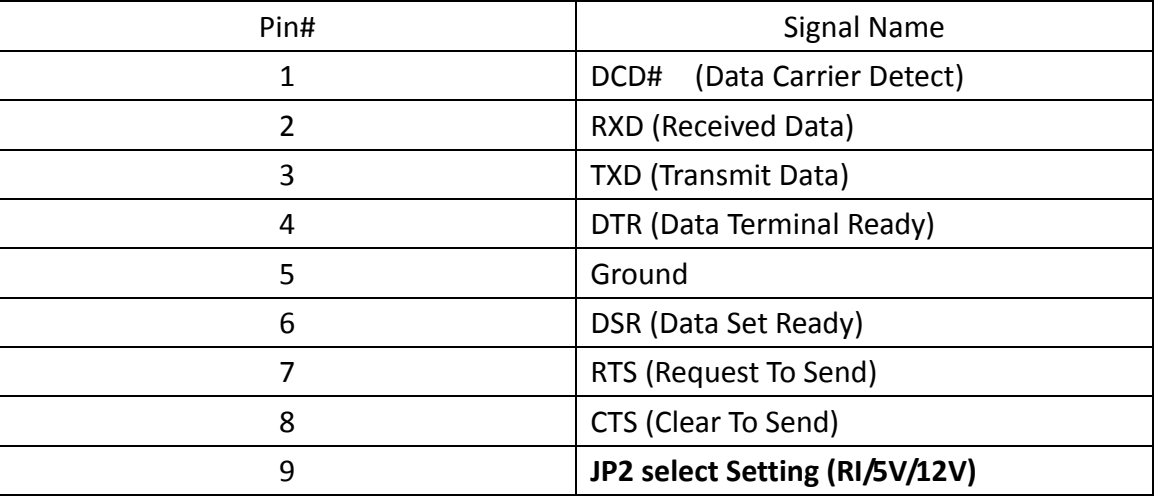

#### **24. LED1,LED2,LED3,LED4 (**option**) :**

LED1: LED STATUS. Green LED for Motherboard Power Good status.

LED2: LED STATUS. Green LED for Touch Power status.

LED3: LED STATUS. Green LED for EC Power status.

LED4: LED STATUS. Green LED for Motherboard Power Good status.

#### **25. SATA\_P**(**option**)**:**

(2.5mm Pitch 1x2 box Pin Header), One onboard 5V output connector are reserved to provide power for SATA devices.

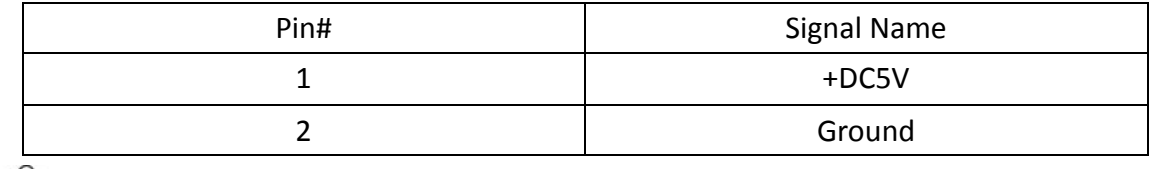

#### **Note:**

#### **Output current of the connector must not be above 1A.**

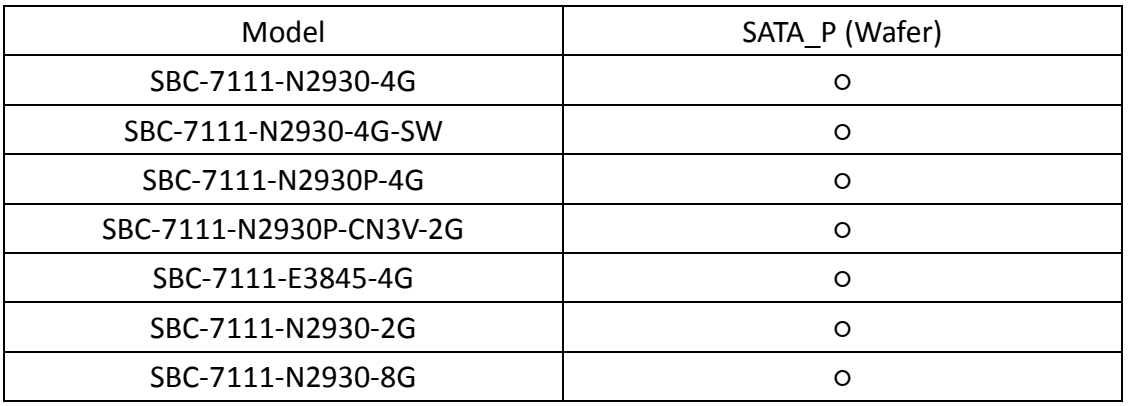

#### **26. SATA2(**option**):**

(SATA 7Pin), SATA Connectors, one SATA connector are provided, with transfer speed up to 3.0Gb/s.

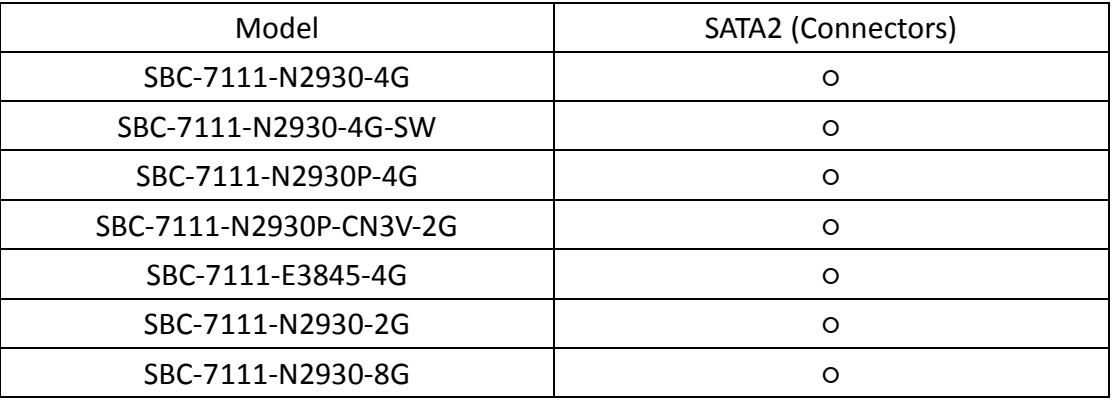

#### **27. SATA1:**

(SATA 7Pin+15Pin), SATA Connectors, one SATA connector are provided, with transfer speed up to 3.0Gb/s.

#### **28. SD1:**

(SD card slot),Secure Digital Memory Card socket.

#### **29. MPCIE1:**

(Socket 52Pin),mini PCIe socket, it is located at the top, it supports mini PCIe devices with USB2.0 and LPC and SMBUS and PCIe signal. MPCIe card size is 30x50.95mm.

#### **30. H1/H2:**

MPCIE1 SCREW HOLES, H1and H2 for mini PCIe card (30mmx50.95mm) assemble.

#### **31. F\_AUDIO1:**

(2.0mm Pitch 2x6 Pin Header), Front Audio, An onboard Realtek ALC662-VD codec is used to provide high-quality audio I/O ports. Line Out can be connected to a headphone or amplifier. Line In is used for the connection of external audio source via a Line in cable. MIC is the port for microphone input audio.

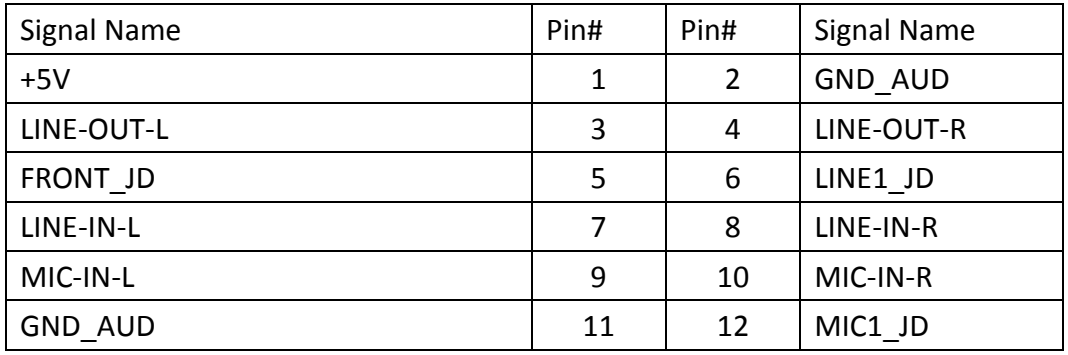

#### **32. LINE\_OUT1:**

(Diameter 3.5mm Jack), HD Audio port, An onboard Realtek ALC662-VD codec is used to provide high quality audio I/O ports. Line Out can be connected to a headphone or amplifier.

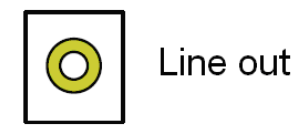

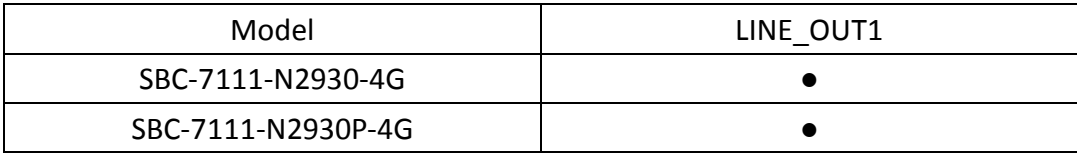

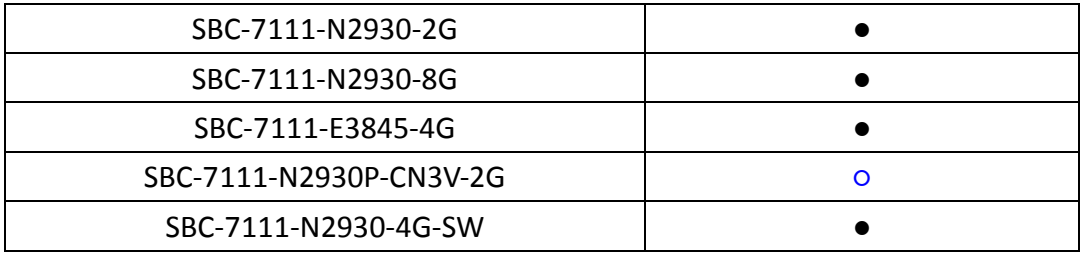

#### **33. USB3:**

 **USB0/USB3**:(Double stack USB type A), Rear USB connector, it provides up to two USB3.0 port,one USB2.0 port, support USB full-speed and low-speed signaling.

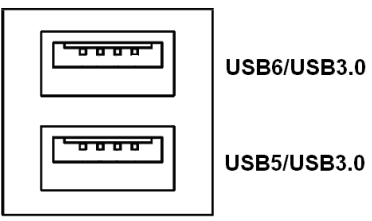

**Each USB Type A Receptacle (2 Ports) Current limited value is 2.0A. If the external USB device current exceeds 2.0A, please separate connectors into different Receptacle.**

#### **34. LAN1/LAN2:**

**LAN1/LAN2:** (RJ45 Connector), Rear LAN port, Two standard 10/100/1000M RJ-45 Ethernet ports are provided. Used intel 82574L chipset, LINK LED (green) and ACTIVE LED (yellow) respectively located at the left-hand and right-hand side of the Ethernet port indicate the activity and transmission state of LAN.

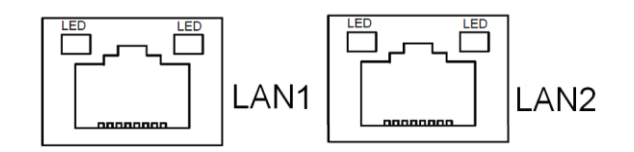

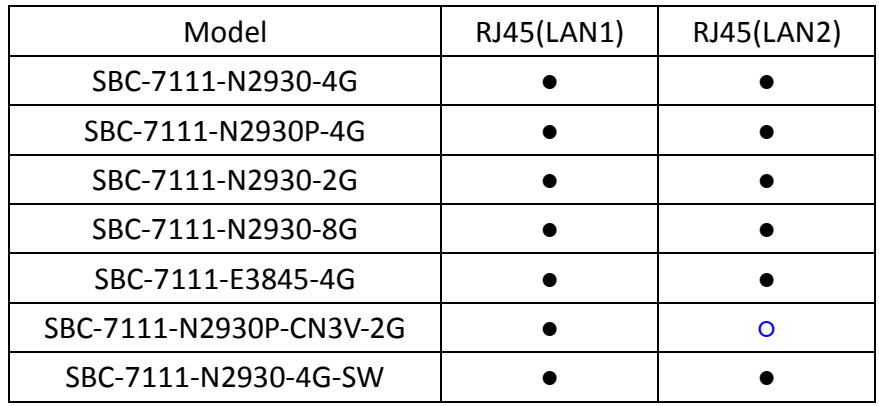

#### **35. BUZ1:**

Onboard buzzer.

#### **36. CN2**:

(DF13-30P Connector),For expand output connector, It provides eight GPIO,one RS422 or RS485,one USB2.0,one Power on/off, one Reset.

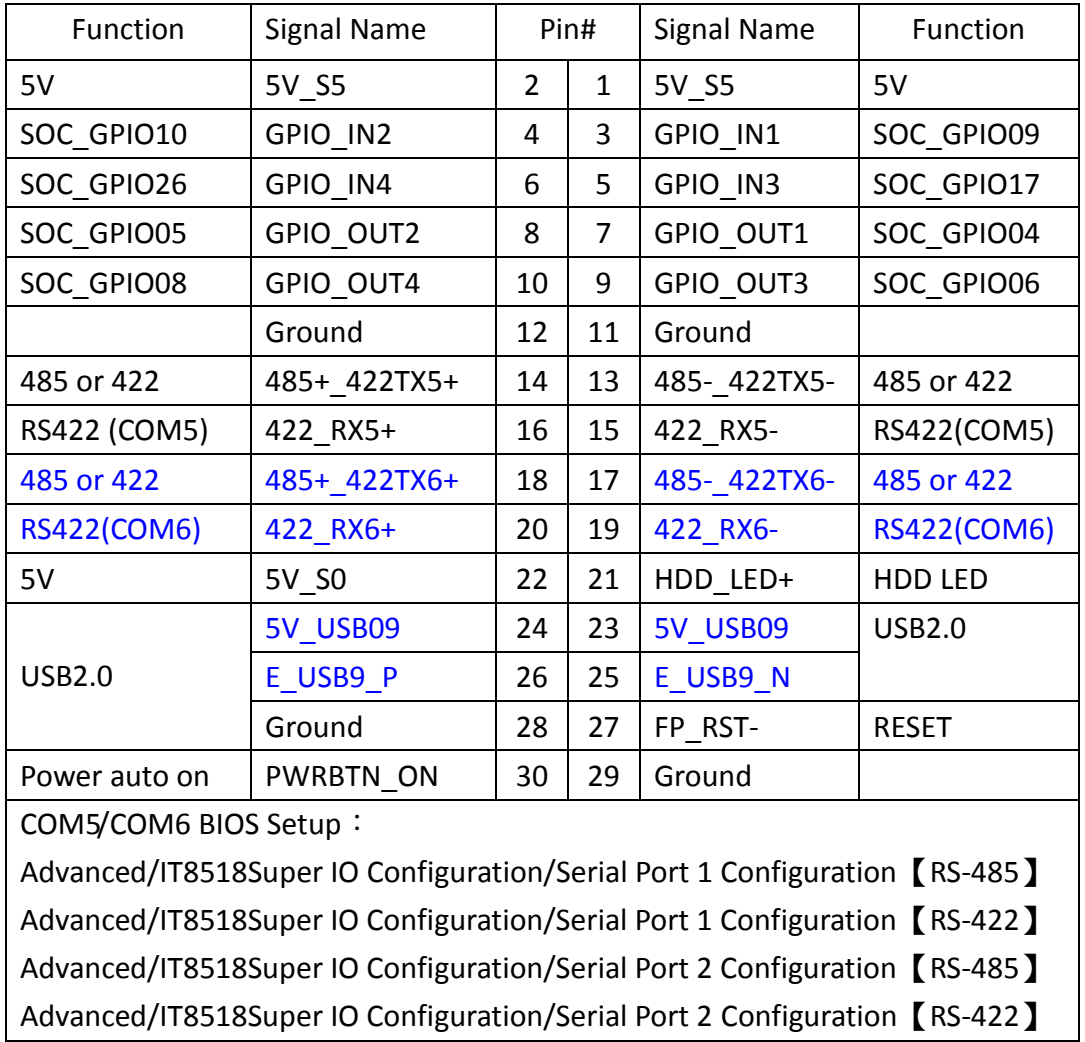

#### **37. EC\_GPIO1(**option**)**:

(2.0mm Pitch 1X10 Pin Header),For expand connector, It provides eight GPIO.

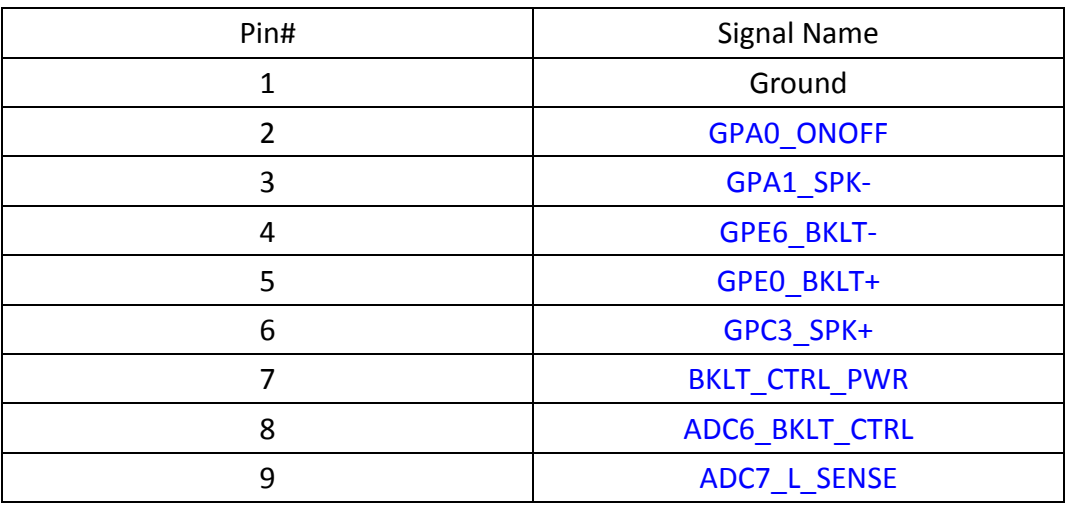

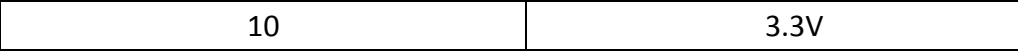

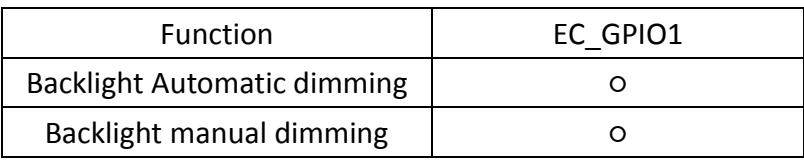

#### **38. CN3**:

(1.27mm Pitch 2X30 Female Header),For expand output connector,It provides four GPIO,two USB 2.0,one PS/2 mouse,one PS/2 keyboard, two uart,one PCIex1,one SMbus. connected to the TB-528 riser Card.

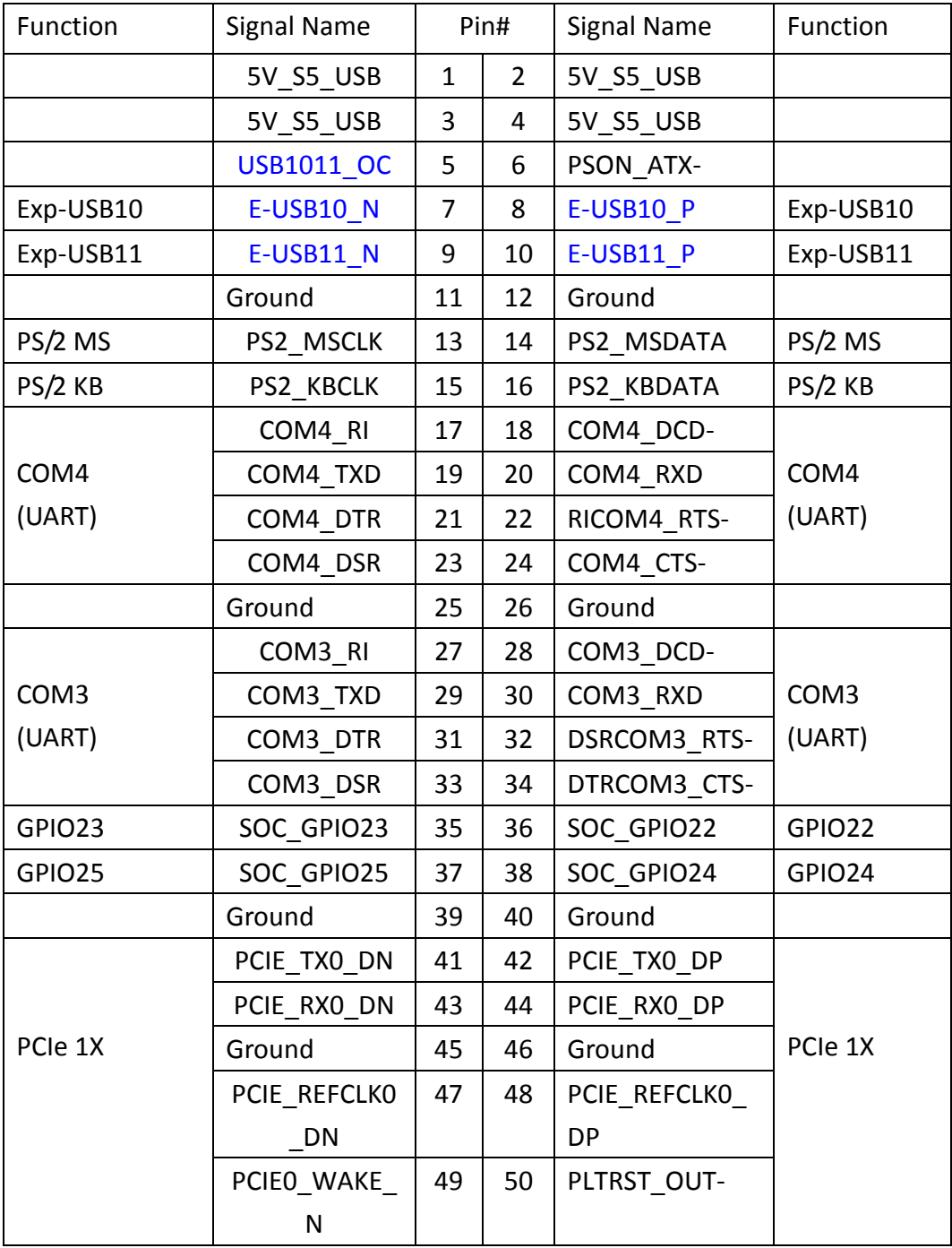

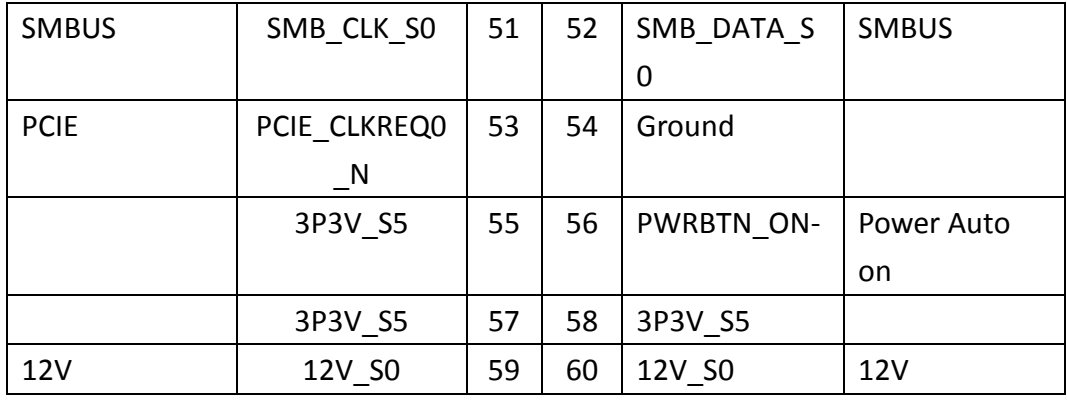

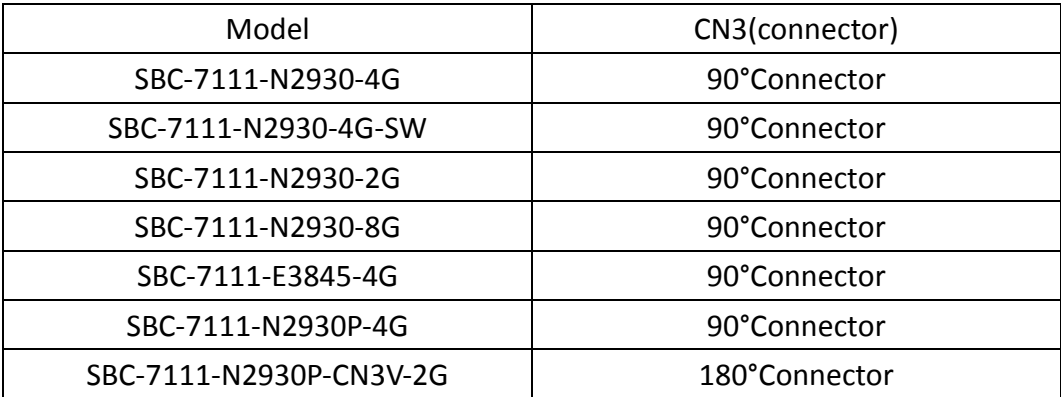

## <span id="page-35-0"></span>**[4.1 Operations after POST Screen](#page-5-3)**

After CMOS discharge or BIOS flashing operation, press [Delete] key to enter CMOS Setup.

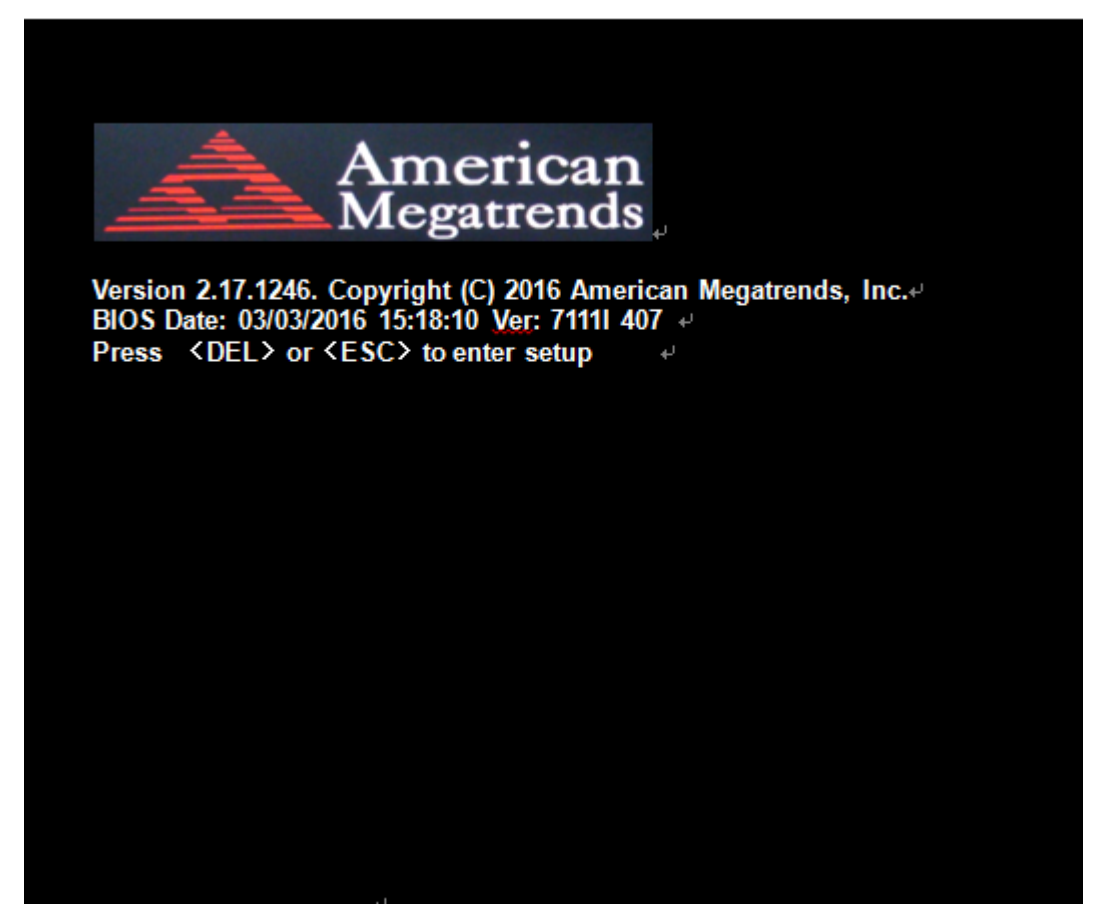

After optimizing and exiting CMOS Setup

## <span id="page-35-1"></span>**[4.2 BIOS Setup Utility](#page-5-3)**

Press [Delete] key to enter BIOS Setup utility during POST, and then a main menu containing system summary information will appear.

## <span id="page-36-0"></span>**[4.3 Main Settings](#page-5-3)**

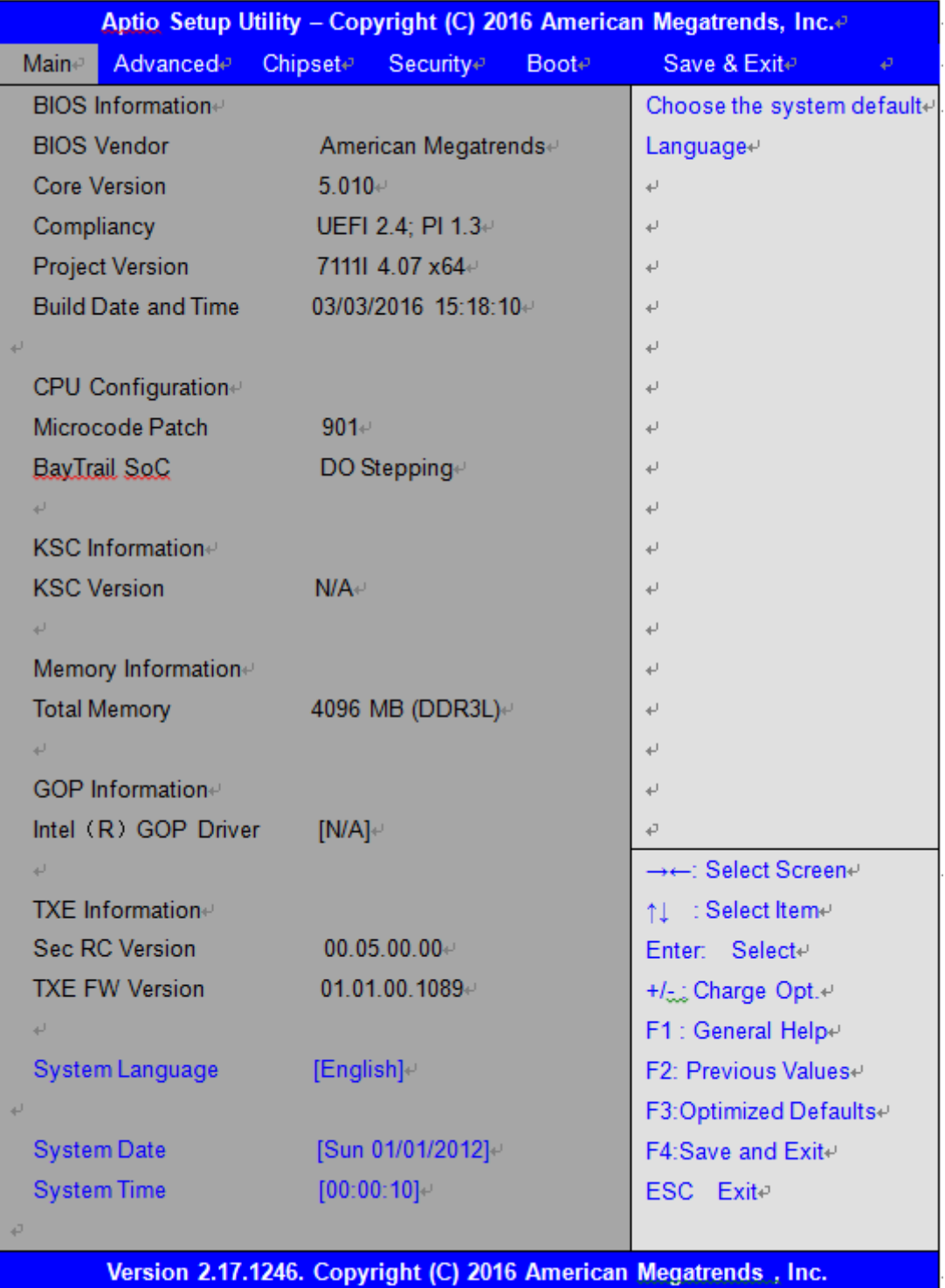

#### **System Time:**

Set the system time, the time format is:

 Hour : 0 to 23 Minute: 0 to 59 Second: 0 to 59

#### **System Date:**

Set the system date, the date format is:

 **Day**: Note that the 'Day' automatically changes when you set the date. **Month**: 01 to 12 **Date:** 01 to 31 **Year:** 1998 to 2099

## <span id="page-37-0"></span>**[4.4 Advanced Settings](#page-5-3)**

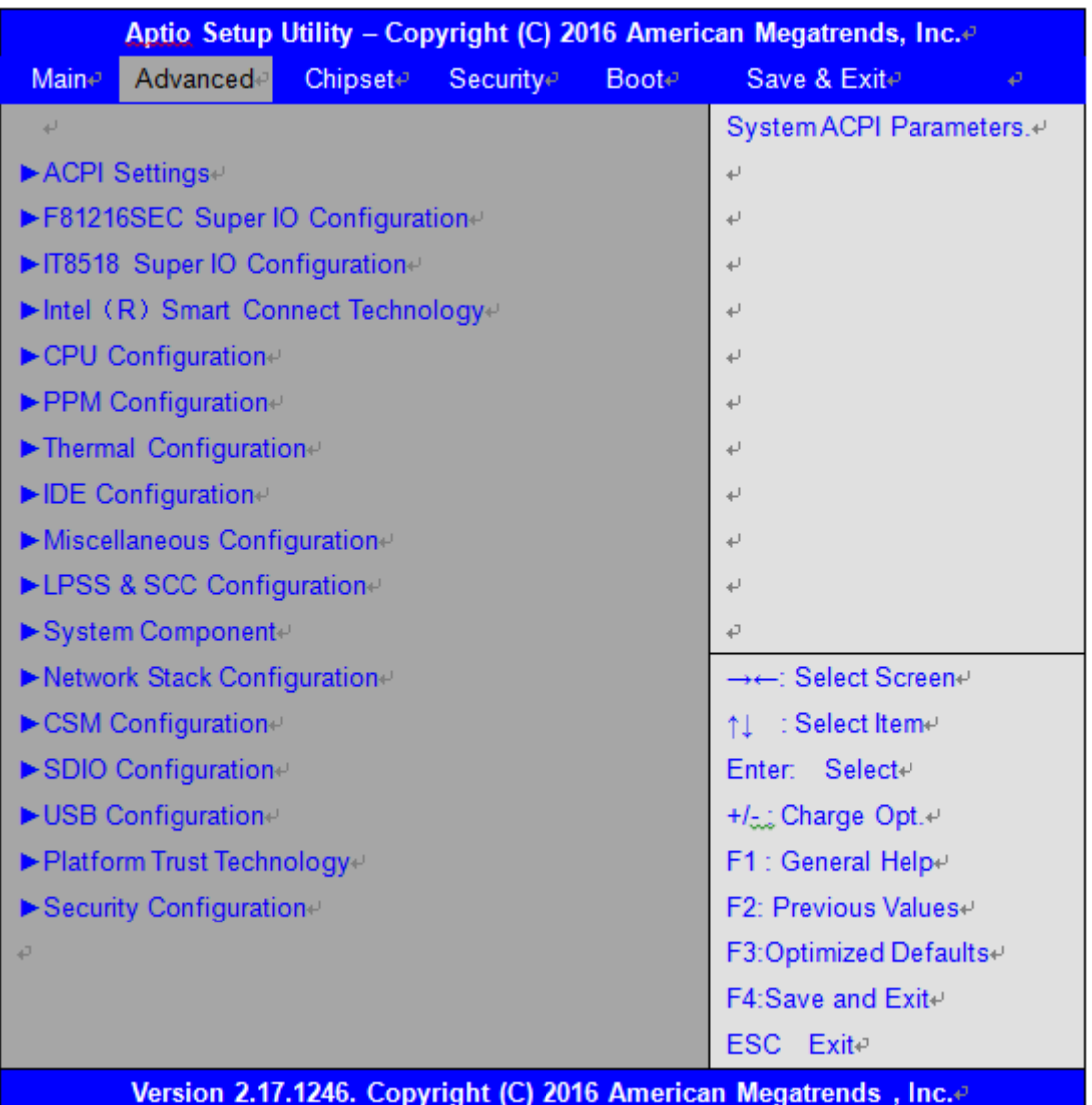

#### **4.4.1 ACPI Settings**

**Enable ACPI Auto Conf:**

 **[Disabled]** [Enabled]

#### **Enable Hibernation:**

**[Enabled]** [Disabled]

#### **ACPI Sleep State:**

**[S3 (Suspend to RAM) ]**

[Suspend Disabled]

#### **Lock Legacy Resources:**

 **[Disabled]**

[Enabled]

#### **4.4.2 F81216SEC Super IO Configuration**

Super IO chip F81216SEC

Serial Port 1 Configuration

UART1 Mode Selection:

**[RS-232]**

[RS-485]

[RS-422]

Serial Port 2 Configuration

Change Settings [Auto]

Serial Port 3 Configuration

Change Settings [Auto]

Serial Port 4 Configuration

Change Settings [Auto]

#### **4.4.3 IT8518 Super IO Configuration**

Super IO chip IT8518/IT8519

Serial Port 1 Configuration

Backlight PWM Controller (COM5):

#### **[RS-485]**

[RS-422]

Serial Port 2 Configuration (COM6)

Change Settings [Auto]

**[RS-485]**

[RS-422]

#### **4.4.4 Intel**(**R**)**Smart Connect Technology**

ISCT Support

[Disabled]

[Enabled]

#### **4.4.5 CPU Configuration**

#### **Socket 0 CPU Information**

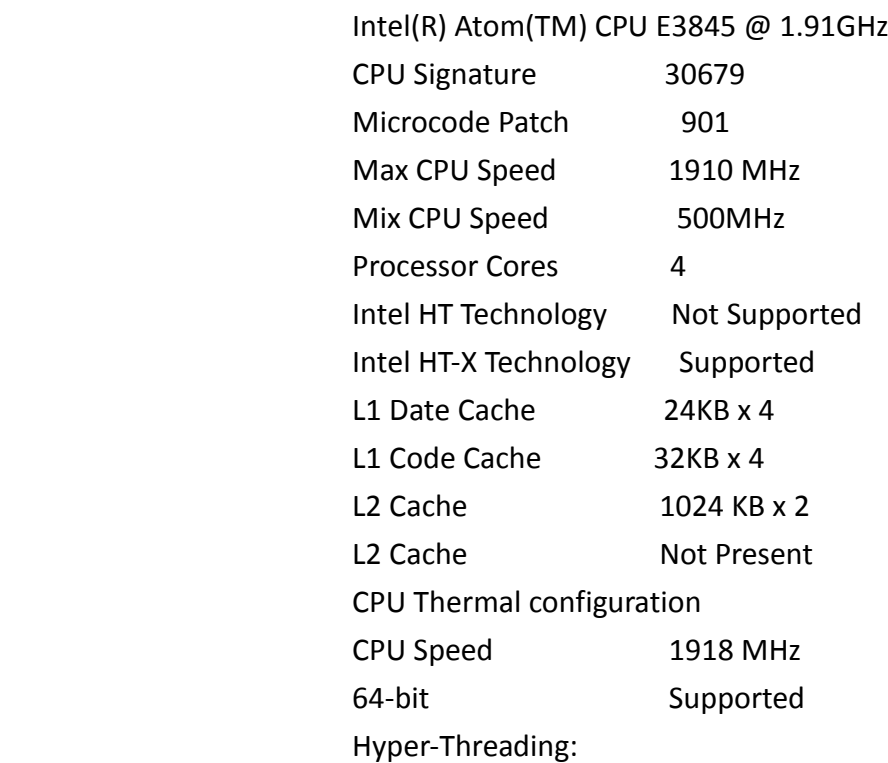

#### **[Enabled]**

[Disabled]

Limit CPUID Maximum:

#### **[Disabled]**

[Enabled]

Execute Disable Bit:

#### **[Enabled]**

[Disabled]

Intel Virtualization Technology:

#### **[Enabled]**

[Disabled]

Power Technology

### **[Energy Efficient]** [Disabled]

[Custom]

#### **4.4.6 PPM Configuration**

CPU C State Report

**[Enabled]** [Disabled]

#### Max CPU C-state

**[C7]** [C6] [C1]

SOix

**[Disabled]**

[Enabled]

#### **4.4.7 Thermal Configuration Parameters**

#### **4.4.8 IDE Configuration**

Serial-ATA(SATA)

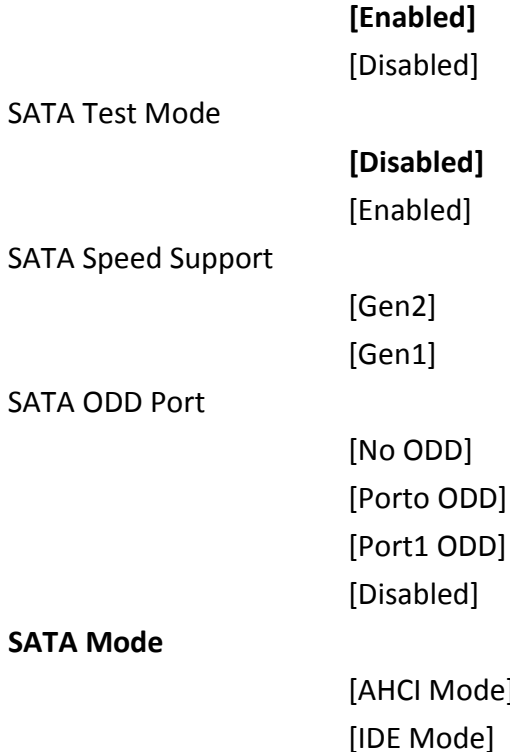

**SATA Mode**

 $de]$  $\mathsf{e}\mathsf{]}$ 

Serial-ATA Port 0

[Enabled] [Disabled]

#### SATA Port0 Hotplug

## [Disabled]

[Enabled]

Serial-ATA Port 1

[Enabled] [Disabled]

SATA Port1 Hotplug

[Disabled] [Enabled]

SATA Port0 Not Present

SATA Port1

Not Present

#### **4.4.9 Miscellaneous Configuration**

#### **4.4.10 LPSS & SCC Configuration**

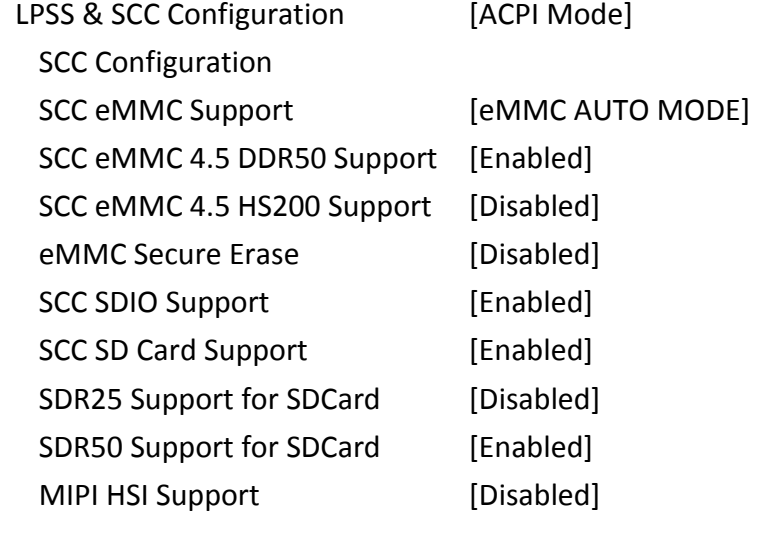

LPSS Configuration LPSS DMA #1 Support [Enabled] LPSS DMA #2 Support [Enabled] LPSS I2C #1 Support [Enabled] LPSS I2C #2 Support [Enabled] LPSS I2C #3 Support [Enabled] LPSS I2C #4 Support [Enabled] LPSS I2C #5 Support [Enabled] LPSS I2C #6 Support [Enabled] LPSS I2C #7 Support [Enabled] NFC [Disabled] Touch Pad [Disabled]

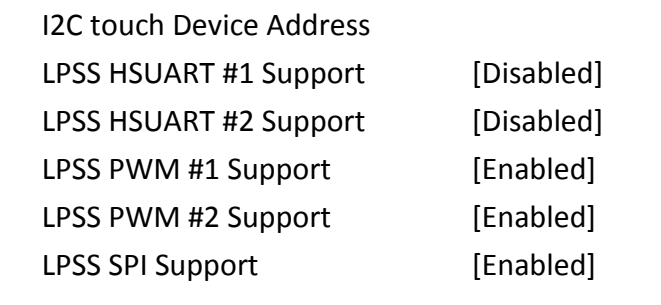

#### **4.4.11 System Component**

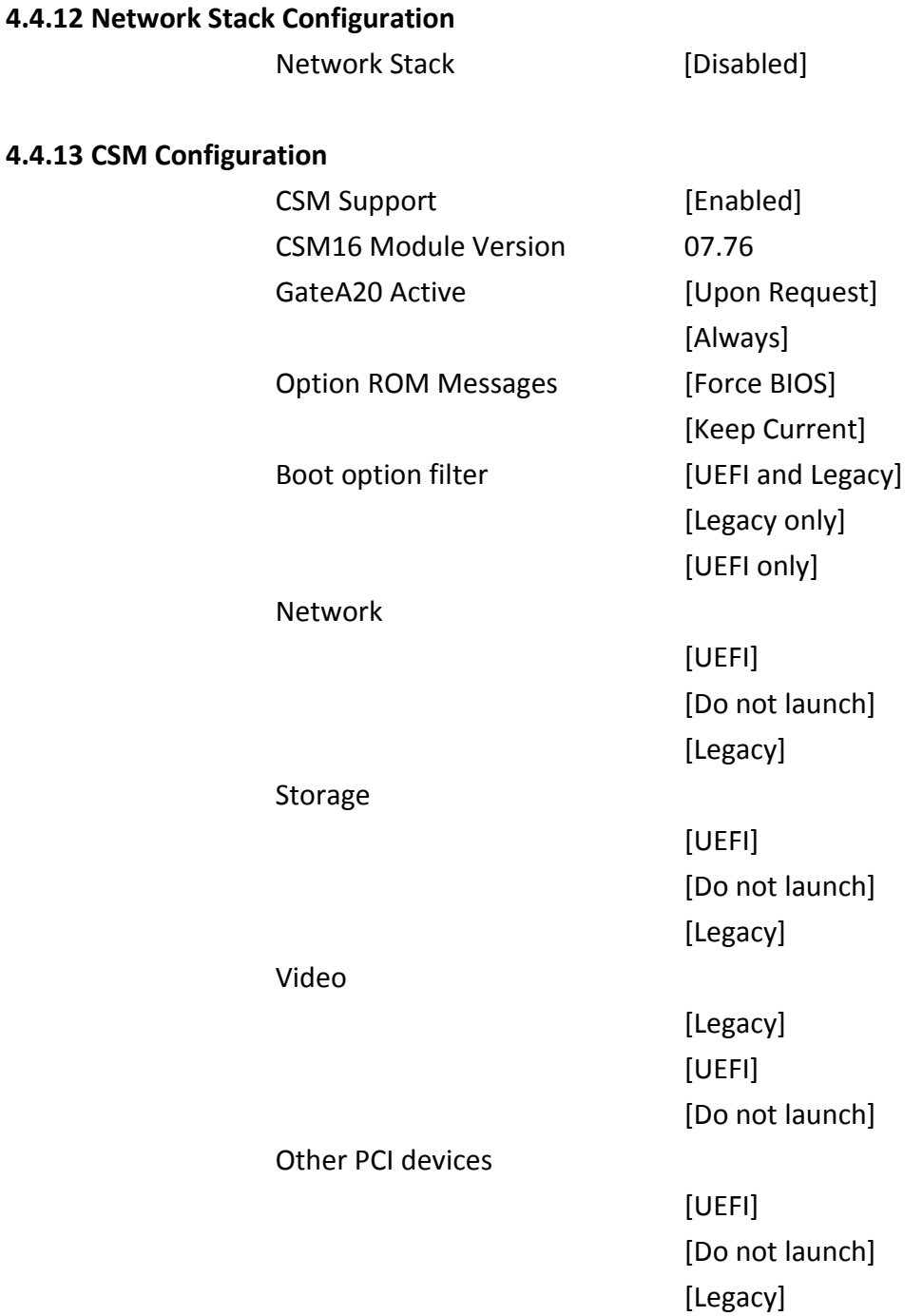

### **4.4.14 SDIO Configuration**

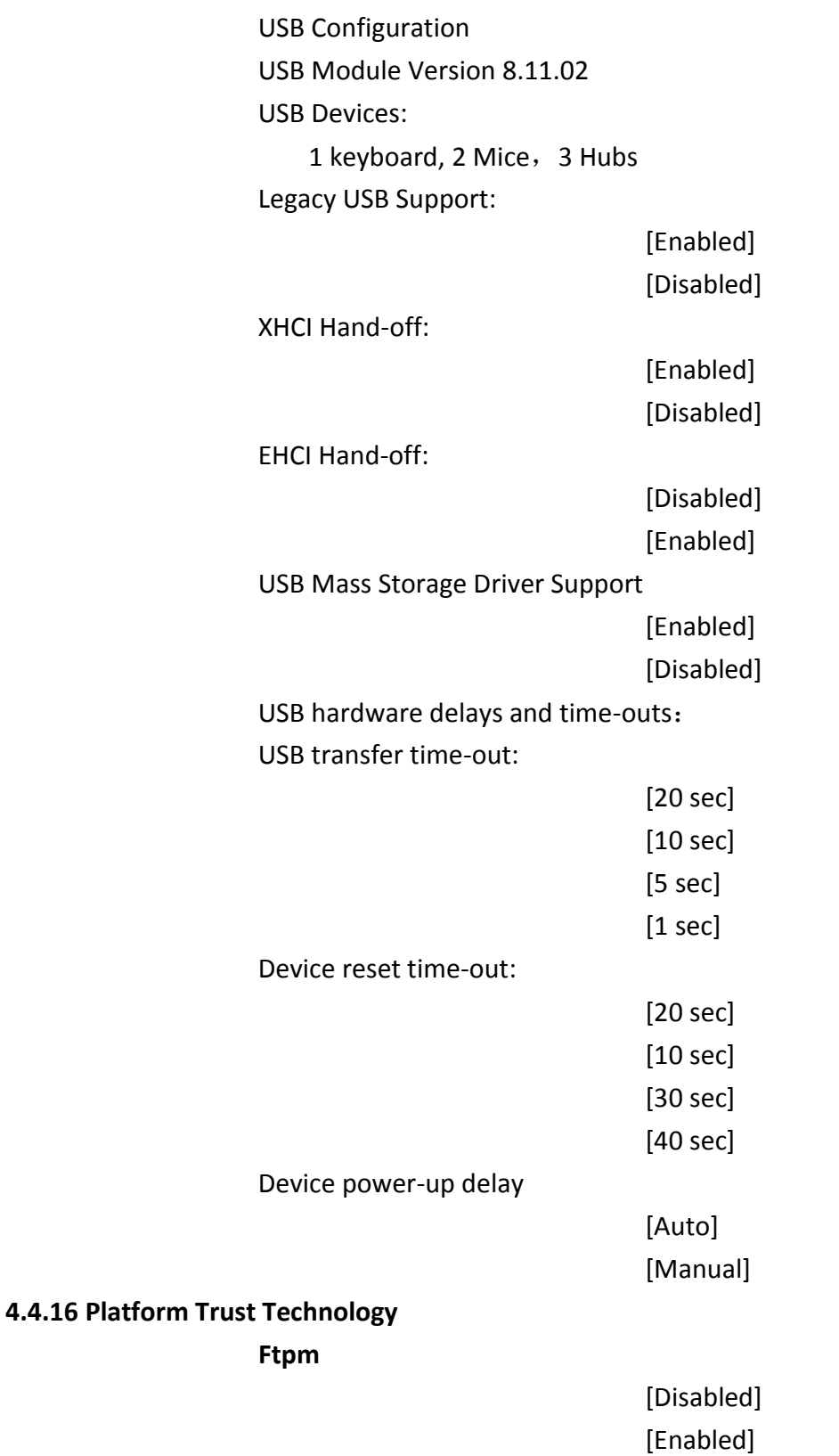

### **4.4.17 Security Configuration**

## <span id="page-44-0"></span>**[4.5 Chipset Settings](#page-5-3)**

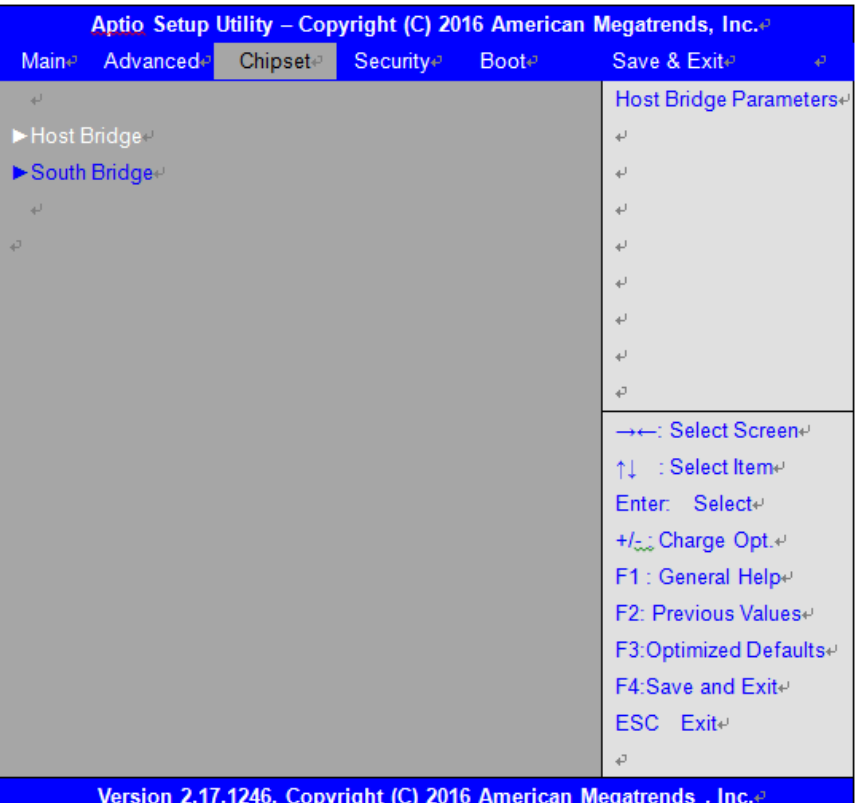

#### **4.5.1 Host Bridge**

#### ►**Intel IGD Configuration**

#### ►**IGD – LCD Control**

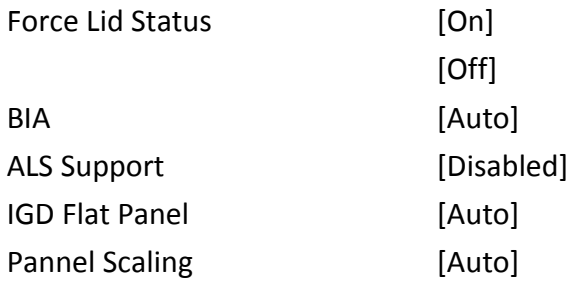

#### ►**Memory Frequency and Timing**

#### ►**Graphics Power Management Control**

- Memory Information Total Memory 4096 MB(DDR3L) Memory Slot0 4096 MB(DDR3L) DIMM#1 Not Present
- Max TOLUD

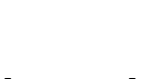

### **[Dynamic]** [2GB] [2.25GB]

[2.5GB]

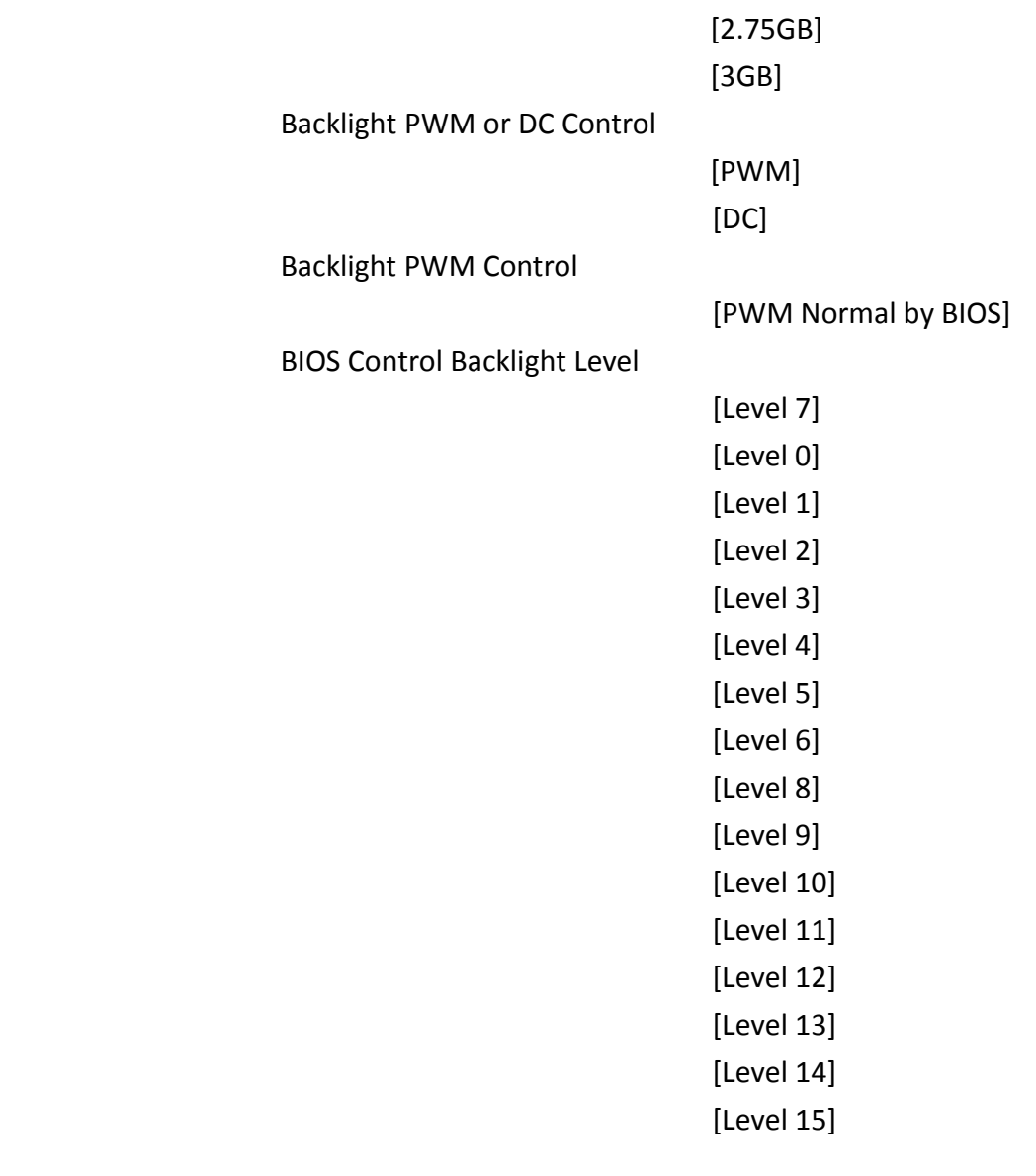

LCD Minimun brightness By Knob

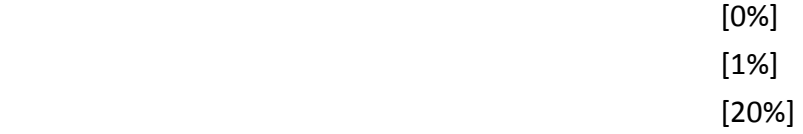

#### **4.5.2 South Bridge**

- ►Azalia HD Audio
- ►USB Configuration

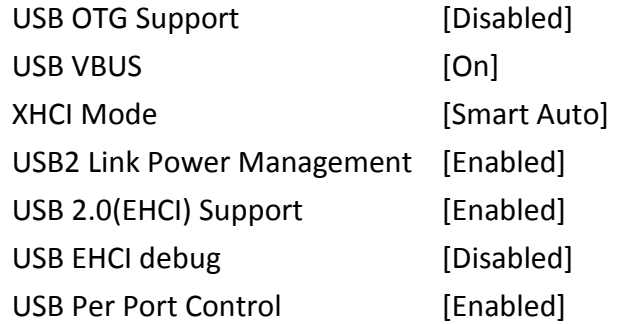

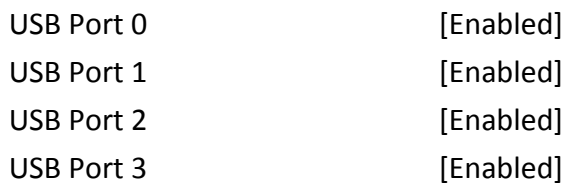

## <span id="page-46-0"></span>**[4.6 Security](#page-5-3) Settings**

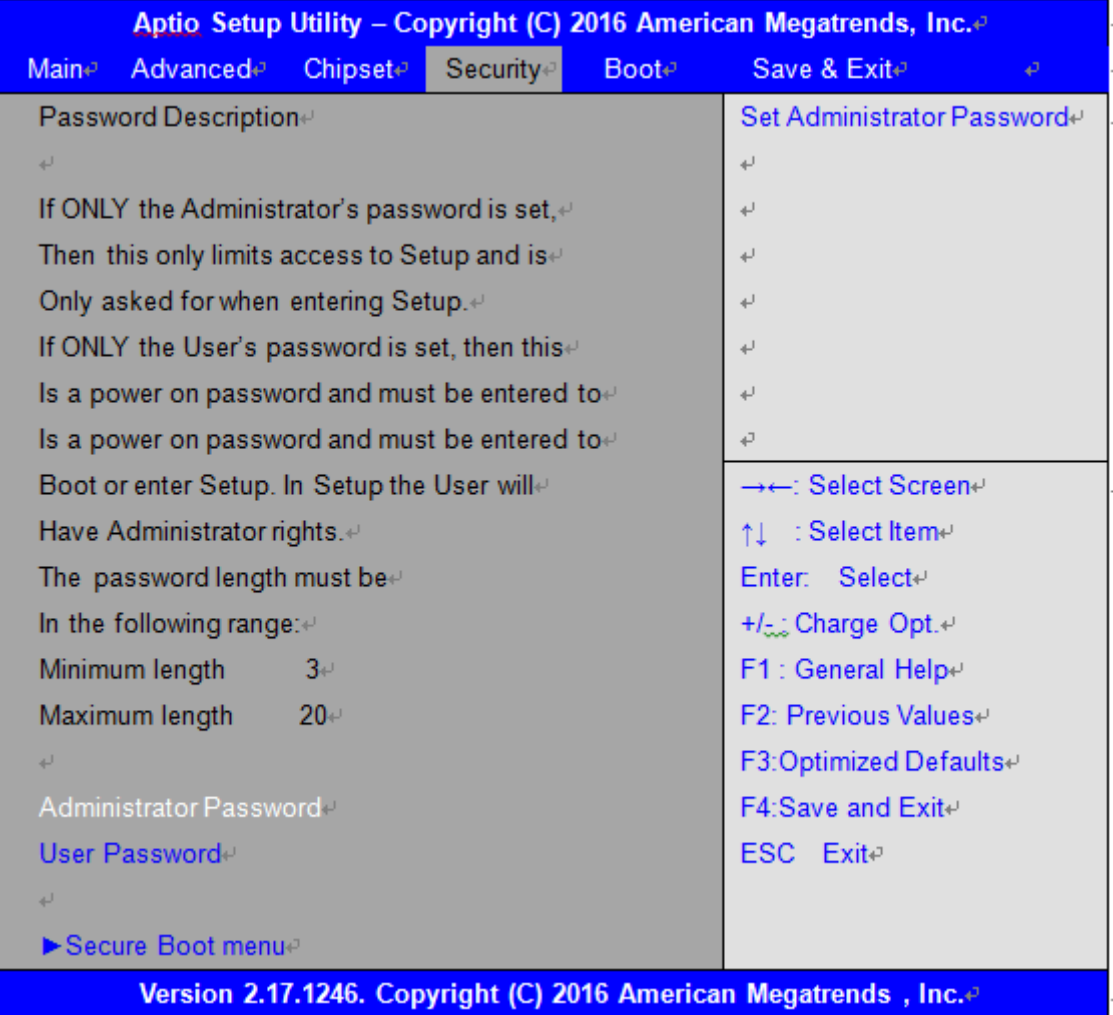

#### **4.6.1 Administrator Password**

**Create New Password** \*\*\*\*\*\*\*\*\*\*\*\*\*\*\*\*\*\*

#### **4.6.2 User Password**

**Create New Password -**\*\*\*\*\*\*\*\*\*\*\*\*\*\*\*\*\*\*

Type the password with up to 20 characters and then press  $\leq$  Enter key. This will clear all previously typed CMOS passwords. You will be requested to confirm the password. Type the password again and press  $\leq$  Enter key. You may press  $\leq$  Esc key to abandon password entry operation.

To clear the password, just press  $\leq$  Enter $\triangleright$  key when password input window pops up. A confirmation

#### **FABS Series User Manual (Original Instructions)** 46

message will be shown on the screen as to whether the password will be disabled. You will have direct access to BIOS setup without typing any password after system reboot once the password is disabled.

Once the password feature is used, you will be requested to type the password each time you enter BIOS setup. This will prevent unauthorized persons from changing your system configurations.

Also, the feature is capable of requesting users to enter the password prior to system boot to control unauthorized access to your computer. Users may enable the feature in Security Option of Advanced BIOS Features. If Security Option is set to System, you will be requested to enter the password before system boot and when entering BIOS setup; if Security Option is set to Setup, you will be requested for password for entering BIOS setup.

## <span id="page-47-0"></span>**[4.7 Boot](#page-5-3) Settings**

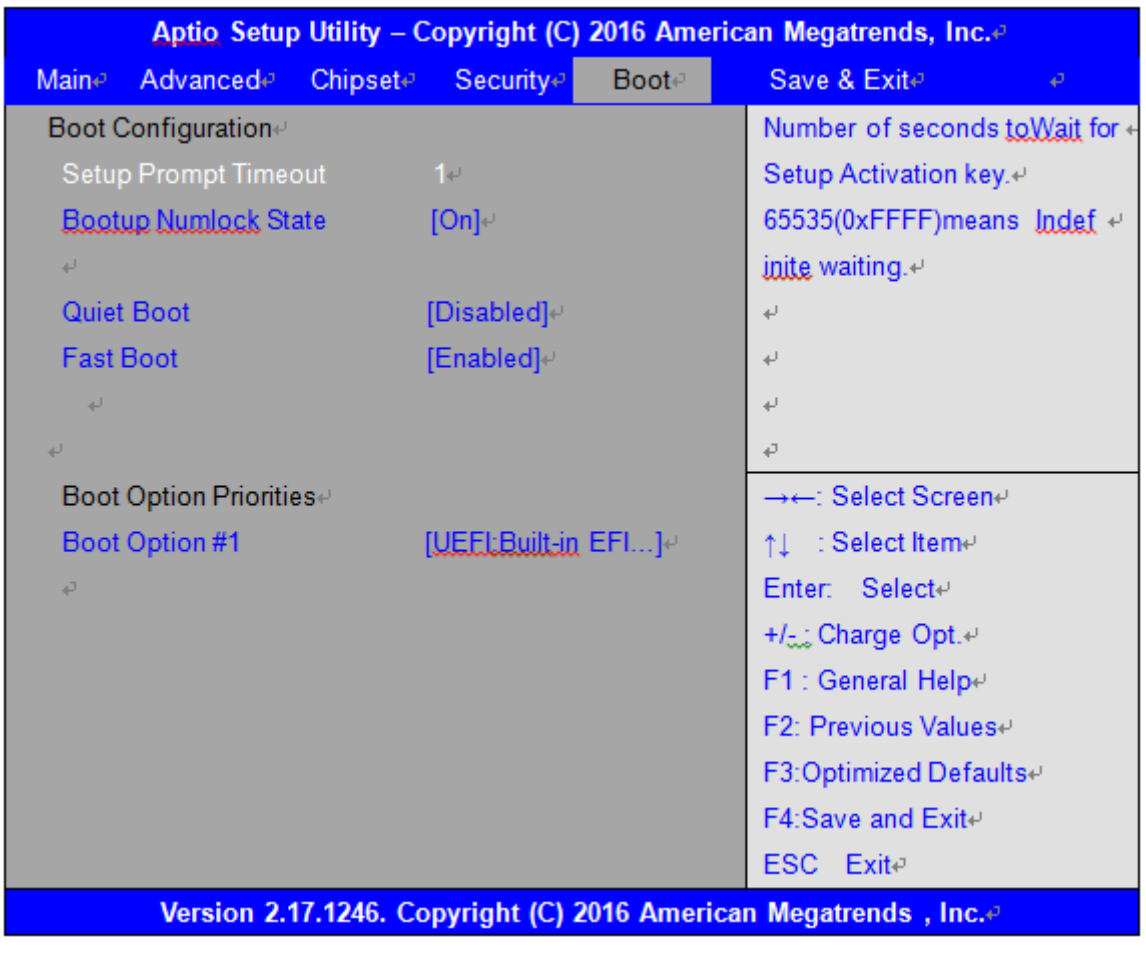

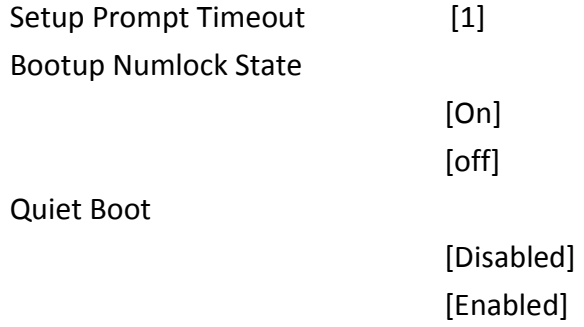

Fast Boot

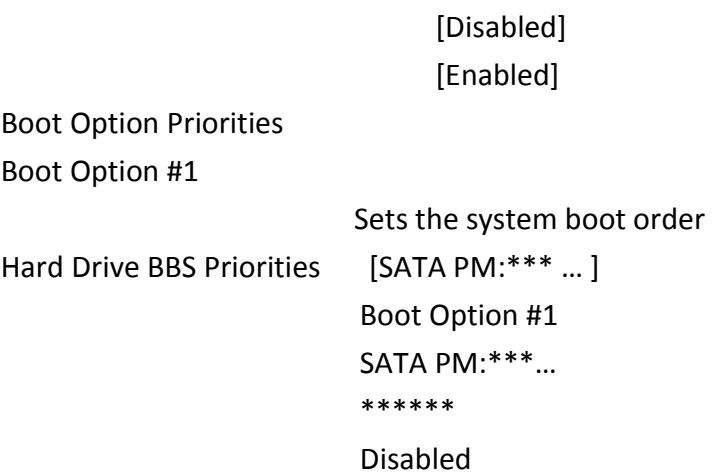

## <span id="page-48-0"></span>**[4.8 Save & Exit Settings](#page-5-3)**

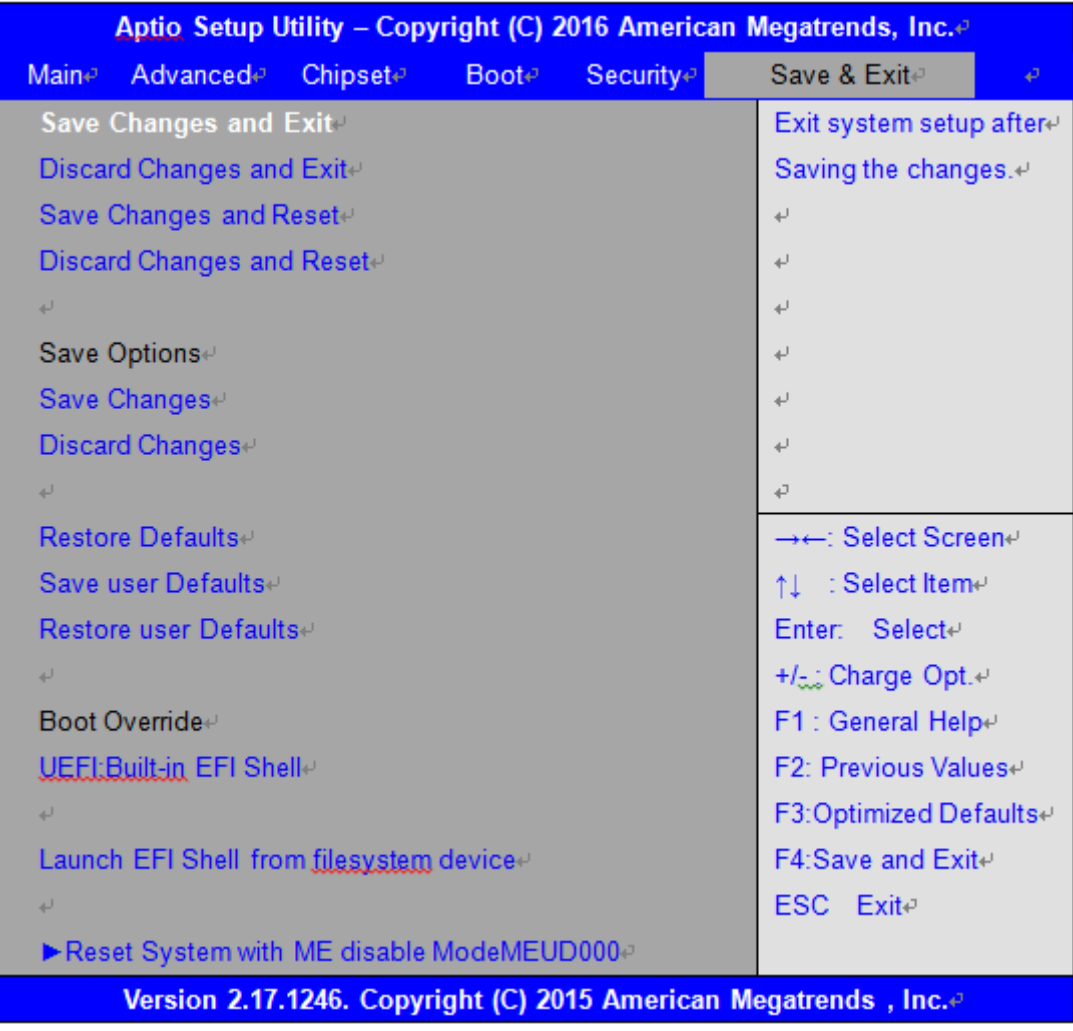

Save Changes and Exit

Save & Exit Setup save Configuration and exit ?

[Yes] [No]

![](_page_49_Picture_121.jpeg)

ME will runs into the temporary disable mode, Ignore if ME Ignition FWMEUD001.

## <span id="page-50-0"></span>**Chapter 5** Installation of Drivers

This chapter describes the installation procedures for software and drivers under the windows 8.1 & 10. The software and drivers are included with the motherboard. The contents include **Intel/VGA chipset driver, Audio driver, Com Driver, and TXE(Win) Driver Installation instructions are given below.**

#### **Important Note:**

After installing your Windows operating system, you must install first the Intel Chipset Software Installation Utility before proceeding with the installation of drivers.

![](_page_50_Picture_5.jpeg)

## **5.1 [Intel\(R\) AtomTM SoC Chipset](#page-5-4)**

<span id="page-51-0"></span>To install the Intel chipset driver, please follow the steps below.

**Step 1**. Select **Intel (R) AtomTM SoC Chipset** from the list

![](_page_51_Picture_42.jpeg)

**Step 2.** Here is welcome page. Please make sure you save and exit all programs before install**.** Click **Next.**

![](_page_51_Picture_43.jpeg)

r

**Step 3.** Read the license agreement. Click **Accept** to accept all of the terms of the license agreement.

![](_page_52_Picture_27.jpeg)

#### **Step 4.** Click **Install** to begin the installation.

![](_page_52_Picture_28.jpeg)

![](_page_53_Picture_1.jpeg)

## <span id="page-54-0"></span>**5.2 [Intel\(R\) V](#page-5-4)GA Chipset**

To install the Intel (R) VGA Chipset, please follow the steps below.

**Step 1.** Select **Intel(R) VGA Chipset** from the list**.**

![](_page_54_Picture_39.jpeg)

#### **Step 2. .** Click **Next.**

![](_page_54_Picture_40.jpeg)

#### **Step 3.** Choose **automatically run** function and Click **Next** to setup program.

![](_page_55_Picture_53.jpeg)

**Step 4.** Read the license agreement. Click **Yes** to accept all of the terms of the license agreement.

![](_page_55_Picture_3.jpeg)

**FABS Series User Manual (Original Instructions)** 55

**Step 5**. Click **Next** to continue.

![](_page_56_Picture_26.jpeg)

#### **Step 6**. Click **Next** to continue.

![](_page_56_Picture_27.jpeg)

**Step 7.** Select **Yes, I want to restart this computer now**. Click **Finish**, then remove any installation media from the drives.

![](_page_57_Picture_1.jpeg)

## <span id="page-58-0"></span>**5.3 [Realtek ALC662 HD Audio Driver Installation](#page-5-4)**

To install the Realtek ALC662 HD Audio Driver, please follow the steps below.

**Step 1.** Select **Realtek AL662 HD Audio Driver** from the list

![](_page_58_Picture_50.jpeg)

#### **Step 2.** Click **Next** to continue.

![](_page_58_Picture_5.jpeg)

**FABS Series User Manual (Original Instructions)** 58

**Step 3.** Click **Yes, I want to restart my computer now**. Click **Finish** to complete the installation.

![](_page_59_Picture_20.jpeg)

## <span id="page-60-0"></span>**5.4 Com [Driver](#page-5-4)**

To install the Com Driver, please follow the steps below.

**Step 1.** Select **Com Driver** from the list

![](_page_60_Picture_42.jpeg)

**Step 2.** Select setup language you need. Click **Next** to continue.

![](_page_60_Picture_43.jpeg)

#### **Step 3.** Click **Next** to begin the installation.

![](_page_61_Picture_34.jpeg)

**Step 4.** Choose **Yes, I want to restart my computer now**. Click **Finish** to complete the installation.

![](_page_61_Picture_35.jpeg)

## <span id="page-62-0"></span>**[5.5 Intel\\_TXE\(Win\) Driver](#page-5-4)**

To install the Intel\_TXE(Win) Driver, please follow the steps below.

**Step 1.** Select **Intel\_TXE(Win) Driver** from the list

![](_page_62_Picture_51.jpeg)

**Step 2.** Click **Next** to continue.

![](_page_62_Picture_5.jpeg)

**Step 3.** Read the license agreement. Choose **Accept** and click **Next** to accept all of the terms of the license agreement.

![](_page_63_Picture_1.jpeg)

#### **Step 4.** Click **Next** to continue.

![](_page_63_Picture_60.jpeg)

**Step 5.** Click **Finish** to complete the installation.

![](_page_64_Picture_18.jpeg)

<span id="page-65-0"></span>Unplug the product before you cleaning. If your mechanical cleaning is necessary, please refer the information below to avoid product damaging during cleaning.

- Keep the surface clean. Remove cleaners and food residue immediately. Always avoid the return of food stuff splashes to the production process.
- Keep surface of product being properly ventilated.
- If mechanical cleaning is necessary, do not use cleaning equipment made of metal.
	- Use brushes made of plastic or natural materials, or a microfiber pad.
	- Use plenty of water or we suggest using 75% alcohol of medical to clean or disinfect the surface.
	- Make sure that the cleansing agent is completely removed without any residue.
- Make sure surface is not damaged: Do not damage the device during operation, or by cleaning or repairing it using hard tools, in particular tools made of corrodible materials.
- Immediately remove any stains or rust and new rust spots with a mild detergent in order to prevent from any further corrosion.
- Rinse the part thoroughly and keep product dry after you cleaned it.